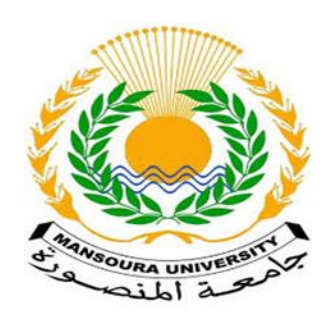

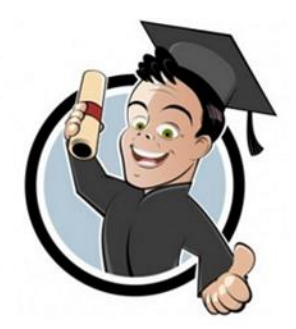

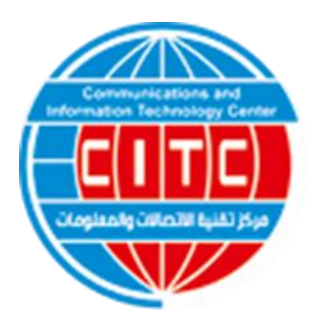

نظام ابن الهيثم

لادارة الدراسات العليا

دليل المستخدم

نظام ابن الهيثم

إلدارة الدراسات العليا

**مركز تقنية االتصاالت والمعلومات – جامعة المنصورة**

إصدار 2016 تحديث 2020

# **نظرة عامة**

## ❖ نبذة عن النظام

في ظل سعى جميع الجامعات والمعاهد العليا إلنشاء بنية تحتية قوية لشبكة معلومات تربط كافة جهات الجامعة بعضها ببعض وتربط الجامعة بالمجلس الأعلى للجامعات وشبكة الإنترنت، لتكون بذلك القاعدة التي تنطلق عليها كافة الخدمات اإللكترونية التي يقدمها مركز تقنية االتصاالت والمعلومات لجامعة المنصورة وجامعات مصر والخارج، ومع مرور الوقت نشأت الحاجة إلنشاء نظام اإللكتروني يمكن من خالله تبادل البيانات وتعديلها بين أقسام الدراسات العليا في الكليات وإدارة الدراسات العليا بالجامعة، كما تستخرج منه جميع الوثائق المصاحبة لطالب الدراسات العليا أثناء الدراسة وحتى التخرج.

وكانت البداية مع جامعة المنصورة ومركز تقنية االتصاالت والمعلومات داخل الجامعة عام 2003 بإطالق نظام ابن الهيثم إلدارة الدراسات العليا يعمل عليه حتى اآلن جميع كليات جامعة المنصورة وجامعة دمياط، وتم إصدار نسخة جديدة من النظام في عام 2012 حيث أصبح يدعم تشغيل اللوائح التي تعمل بنظام الساعات المعتمدة، وبالفعل بدأت كليات الجامعة بالعمل على النظام وساهمت في تطويره بشكل كبير.

## ❖ مميزات النظام

- **المميزات األساسية للنظام:**
- .1 إدخال كافة البيانات الشخصية والدراسية الخاصة بطالب الدراسات العليا
- .2 إدخال جميع البيانات الخاصة برسائل الطالب المسجلين بدرجتي الماجستير والدكتوراه
- .3 استخراج تقارير تفصيلية عن البيانات الشخصية والدراسية للطالب وكذلك بيانات الرسائل والمشرفين عليها
- .4 استخراج جميع المستندات الخاصة برسائل الماجستير والدكتوراه بداية من مرحلة التسجيل الى منح الدرجة
	- .5 اختيار وطباعة البطاقات الشخصية للطالب مزودة بخاصية (Barcode(
	- .6 توزيع أرقام جلوس طالب سنة دراسية توزيع لجان امتحان سنة دراسية
	- .7 أداء أعمال الكنترول بدءا من مرحلة إدخال البيانات وحتى طباعة النتائج

.8 إعالن نتائج الطالب على موقع الجامعة فور اعتمادها. .9 طباعة شهادات التخرج - براءات النجاح - القرار الوزاري - اعتماد نتيجة سنة دراسية .10 تم مراعاة الكليات التي تعمل بنظام العام األكاديمي او نظام الساعات المعتمدة

• **المميزات التقنية للنظام:** .1 امكانية استخدام اللغتين العربية واالنجليزية في جميع التطبيقات والتقارير .2 يعتمد استخدام النظام على االتصال بشبكة االنترنت .3 ال يحتاج لتحميل برامج او أنظمة تشغيل على االجهزة المستخدمة حيث يعتمد على المتصفحات الحديثة .4 ينفذ وظائف محددة بوضوح مع اعتبار سهولة االستخدام وحاجات المستخدم .5 استخدم في بناء النظام تقنية المصادر مفتوحة المصدرMariaDB & MongoDB & Paython .6 تضمن النظام سرية وتامين البيانات المخزنة والحفاظ عليها من أي فقد من خالل نسخ احتياطية يومية .7 تحديث يومي لتلبية حاجات المستخدمين من تعديالت واضافات .8 تسجيل محاوالت الدخول غير المشروع وأماكن الدخول وعدد المحاوالت ووقت كل محاولة .9 يحتوي النظام على بريد إلكتروني داخلي يعمل بين جميع المستخدمين والمشرفين لضمان أداء خدمة الدعم الفني بأقصى سر عة

10. يتم الدخول على النظام من خلال الرابط https://pgs.mans.edu.eg

# ❖ مراجعي النظام

تم بناء النظام طبقا للتحديثات الواردة من االدارة العامة للدراسات العليا بجامعة المنصورة والمجلس األعلى للجامعات

# ❖ تراخيص االستخدام

١. يمنح مركز تقنية الاتصالات والمعلومات ترخيص حق استخدام النظام في سياق مؤسستك فقط مع الاحتفاظ للمركز بجميع الحقوق والعنوان والتعديل والتحديث والنسخ للنظام .2 موافقة لمستخدمي النظام على عدم بيع او اعادة االستخدام او استغالله في أي اغراض ربحية دون إذن خطي مسبق من

#### المركز

.3 موافقة على االمتثال لجميع القوانين المعمول بها بشأن استخدام النظام

## ❖ وجهات االتصال

• المعلومات

للحصول على معلومات حول النظام أو كيفية انشاء حساب لمؤسستك علية، يرجى المراسلة على البريد اإللكتروني eg.edu.mans@citc أو االتصال على االرقام2223694 / 2223693 50 ) +20( او موبيل رقم  $(+7)$ .  $+7195$ 

#### • الدعم الفني

للمساعدة في استخدام النظام أو إذا طرأت أي مشاكل غير متوقعة، اتصل بمتخصص الدعم الفني إما عن طريق إرسال بريد إلكتروني إلى eg.edu.mans@pgs أو باالتصال على االرقام 2223694 / 2223693 50 )+20( أو موبيل رقم 01021943338 ) +20(

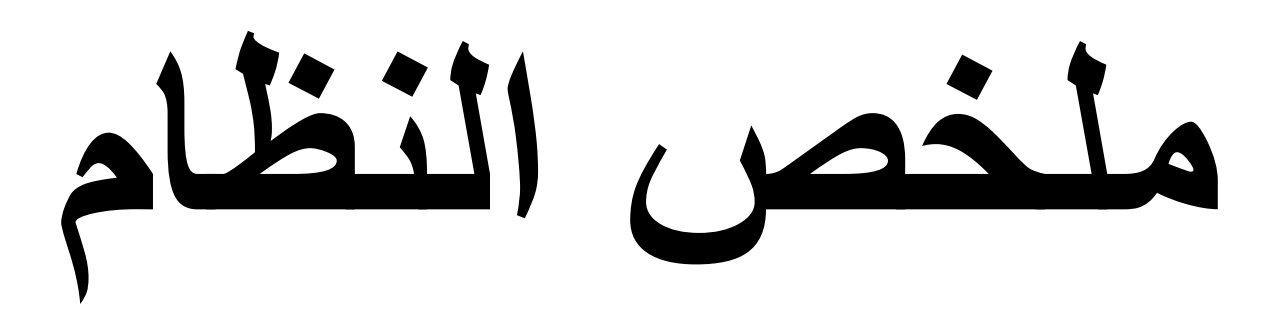

# ❖ إعدادات النظام

- يجب توافر الامكانيات الاتية على الأقل كي يتم استخدام النظام ١. اجهزة متصلة بشبكة الانترنت (العدد طبقا لعدد المستخدمين) بالمواصفات التالية أو ما يعادلها رام 4 جيجا معالج انتل كور أي ٣ (٢/٢,٨ ) هارد ديسك 500 جيجا بايت لوحة أم متوافقة مع ما سبق شاشة 20 بوصة .2 خدمة انترنت بسرعة 2 ميجا )مخصصة( على األقل .3 مشرفون على تشغيل النظام بالمؤهالت والخبرات المناسبة لتشغيل النظام - يجب ايضا توافر الهيكل التعليمي الخاص بالمؤسسة

## ❖ بيانات النظام

- البيانات الشخصية الكاملة (البيانات الشخصية البيانات الاجتماعية البيانات الوظيفية بيانات الاتصال)
	- البيانات التعليمية (بيانات المؤهلات بيانات الرسالة ولجنة الإشراف للدرجات العلمية)
		- بيانات الرسوم بيانات اللوائح الدراسية

## ❖ تدفق البيانات

يتم ادخال البيانات بشكل أساسي عن طريق أعضاء هيئة التدريس والطلبة وادارتها عن طريق مستخدمي النظام باختالف حقوقهم وينقسم مستخدمي النظام الى خمسة فئات رئيسية:

- 1 .مشرف النظام
- 2 .مرشد أكاديمي
- 3 .مشرف الرسالة
	- 4 .طالب
- 5 .طالب متقدم للدراسات العليا

# ❖ مستويات دخول المستخدمين

يتم توزيع الصالحيات على المستخدمين حسب االختصاص الممنوح لهم من إدارة الكلية أو الجامعة عند تفعيل البرنامج وتظهر أزرار التحكم في كل تطبيق حسب الصلاحية (إطلاع/ إدخال/ تعديل/ فتح/ حذف) **.**1 **مشرف النظام:** يكون هو المسئول عن النظام ولديه جميع الصالحيات المناسبة لطبيعة عمله **.**2 **مرشد أكاديمي :** لديه حق االطالع على البيانات الشخصية والتعليمية للطالب **.3 مشرف الرسالة:** لديه حق االطالع على بيانات الطالب المشرف عليهم وعمل تقرير سنوى عنهم **.4 طالب:** االطالع على بيانات التسجيل الخاصه به وكذلك االطالع على النتيجة وسداد الرسوم الدراسية **.5 طالب متقدم للدراسات العليا:** التقدم للدراسات العليا من خالل ادخال بيانا ته الشخصية والتعليمية وسداد رسوم التقدم

# ❖ عالمات ومفاهيم

#### • عالمات

هناك بعض العالمات التي تظهر على يسار النظام بعد تسجيل الدخول وهي :

**البريد اإللكتروني للمستخدم:** يتيح نظام ابن الهيثم للدراسات العليا لمستخدمي النظام وطالب الدراسات العليا امكانية التوا صل عبر البريد اإللكتروني للنظام

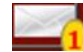

**البريد اإللكتروني ممتلئ:** ويمثل الرقم الظاهر بالدائرة الصفراء عدد الرسائل الوارده والغير مفتوحة

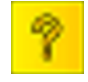

**مساعده:** يمكن من خاللها االطالع على كيفية عمل تطبيق معين بالنظام

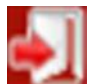

**تسجيل الخروج من النظام**

**تغير كلمة المرور :** حيث يجب ادخال كلمة المرور القديمة وادخال كلمة المرور الجديدة والتاكيد عليها مع

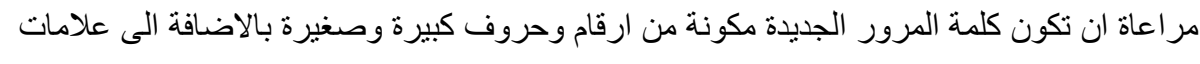

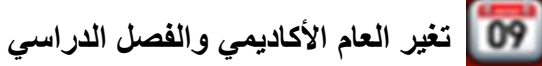

**العاملون على النظام:** اظهار المستخدمين الحاليين للنظام

**ايقونة جهة البحث:** يتم من خاللها اختيار الجهة الفرعية من خالل المثلث االيسر والرجوع الى الجهة 4 D العامة بالضغط على المثلث االيمن

• مفاهيم

**زر تعديل:** عند الضغط على زر **تعديل** يكون باالمكان تعديل بيانات مستخدم معين **زر غلق:** عند الضغط على زر **غلق** يقوم النظام بغلق البيانات وتحول ازرار التعديل والغلق الى زر **فتح زر فتح:** امكانية فتح البيانات للتعديل عليها لتظهر ازرار **تعديل وغلق زر حفظ:** عند الضغط على زر تعديل يعطى النظام امكانية التعديل على البيانات ثم بالضغط على زر حفظ يقوم النظام بحفظ التغيرات التى طرات على البيانات **زر عودة:** عند الضغط على زر تعديل يظهر زر **عوده** المكانية الرجوع دون تعديل على البيانات **زر حذف:** حذف البيانات من النظام

**- عند البحث عن اسم تطبيق معين او اسم شخص معين مثل طالب او مستخدم أو .... الخ يفضل استخدام عالمة ) \* ( مكان الحروف او اجزاء الكلمات الغير معروفة مثل عند كتابة حرف االلف فانه فى بعض االحيان يكون غير**  معروف كيفية كتابته سواء ( ا ) أو ( أ ) كذلك حرف الهاء يمكن كتابته ( ه ) أو ( ة ) او بعض الاسماء المركبة **مثل "عبدالغنى" فى بعض االحيان تكتب "عبدالغنى" بدون فاصل بين عبد والغنى كما تكتب "عبد الغنى" مثال: عند البحث عن طالب اسمه " أحمد عبدالغنى يحيى شحاته" فانها ممكن ان تكتب بالشكل التالى \*حمد\*عبد\*الغن\*يحي\*شحات\*** 

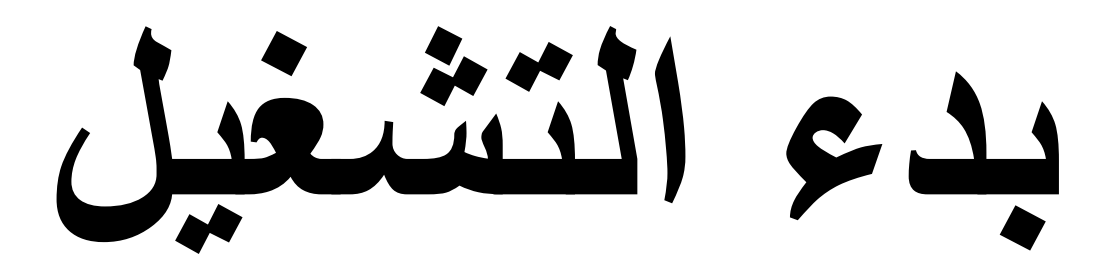

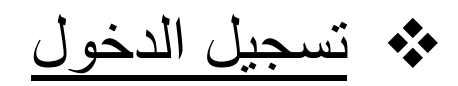

#### - يتم الدخول الى الواجهة الرئيسية للنظام من خلال الرابط https://pgs.mans.edu.eg

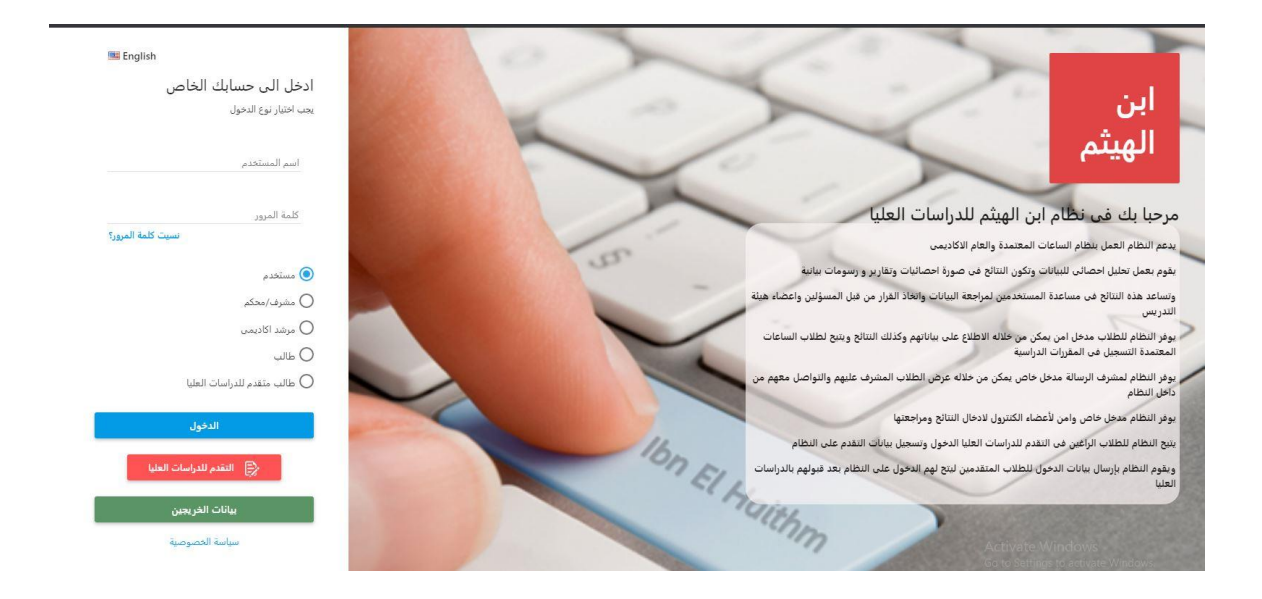

- يتم الدخول للنظام باستخدام اسم الدخول وكلمة المرور واختيار نوع الدخول من خالل االنواع الموضحه ادناه في الصفحة

الرئيسية للنظام

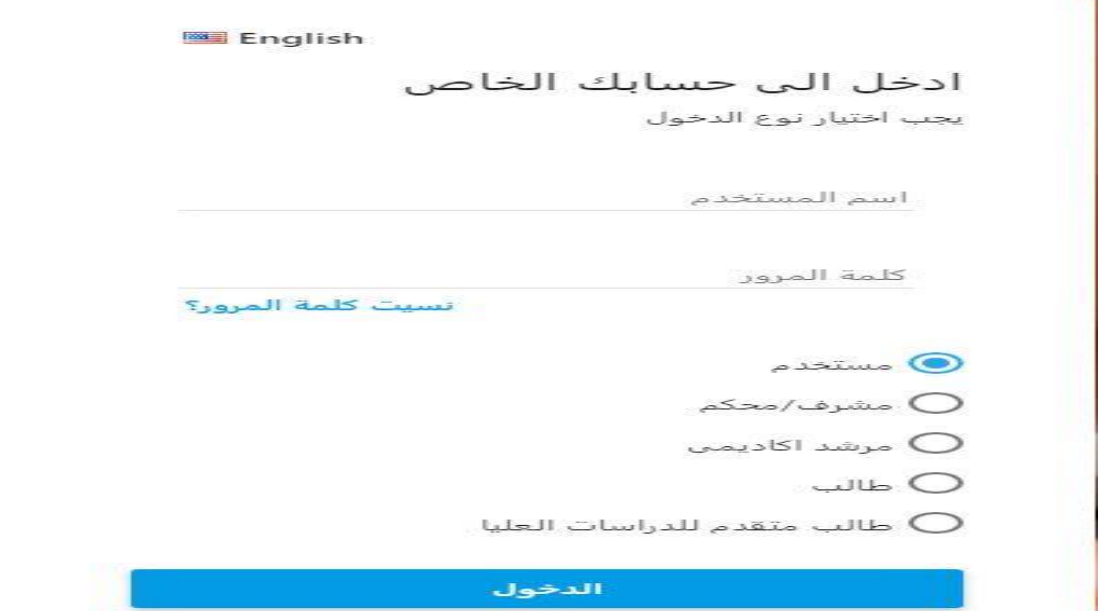

**- التقدم للدراسات العليا:** يقوم الطالب بتحديد الجنسية ما اذا كان مصرى او وافد وادخال البيانات المطلوبه والضغط على زر **ارسال** ليقوم النظام بارسال رسالة الى بريده االكترونى بها اسم المستخدم وكلمة المرور الخاصة بالطالب ليتمكن الطالب بعدها من الدخول الى النظام باستخدام اسم المستخدم وكلمة المرور واختيار نوع الدخول **طالب متقدم للدراسات العليا** ثم يقوم الطالب بادخال بياناته , ويمكن للطالب مشاهدة الفيديو الموضوع على الصفحة الرئيسية للنظام , وفى حالة قبول تقدم الطالب من قبل الكلية المتقدم اليها يكون فى امكان الطالب ان يسجل الدخول الى النظام باختيار نوع الدخول **طالب** حيث يكون بامكانه االطالع على بياناته الشخصية والتعليمية وتسجيل المقررات الدراسية واالطالع على نتيجته فور اعالنها من قبل الكلية

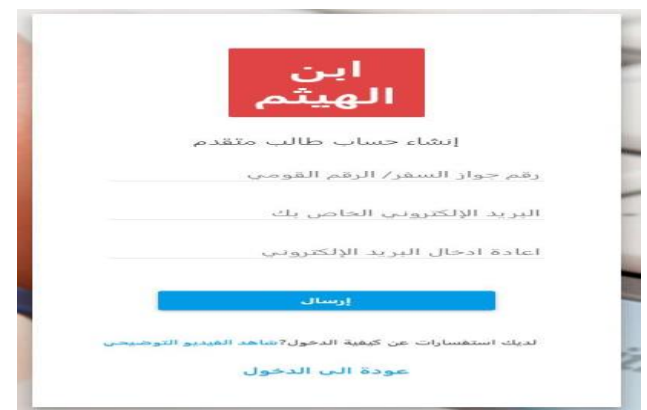

- وفى حالة نسيان كلمة السر يتم الحصول عليها من خالل **"نسيت كلمة المرور** أسفل الصفحة الرئيسية للنظام وادخال البريد اإللكتروني والرقم القومي والضغط على **ارسال** وسيتم ارسال اسم المستخدم وكلمة المرور الجديدة الى البريد اإللكتروني المسجل لهذا الحساب

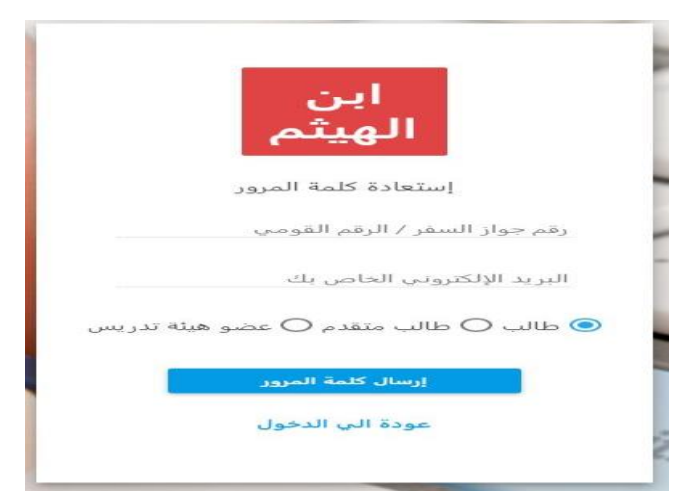

## ❖ قوائم النظام

هذه القائمة سوف تظهر في اعلى الصفحة بعد تسجيل الدخول وتختلف باختالف نوع المستخدم وصالحياته

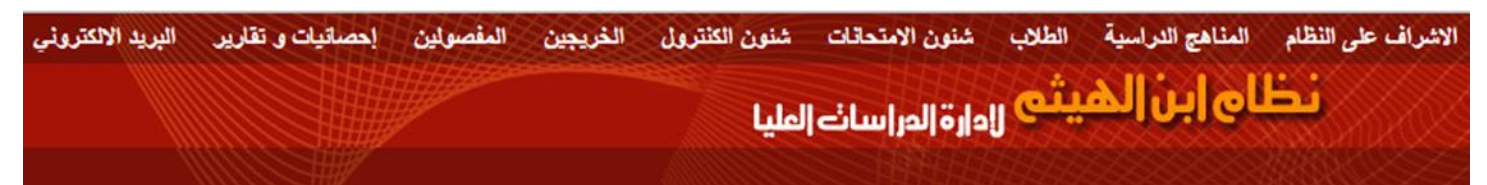

# ❖ تغير كلمة المرور

يستطيع مستخدم النظام (الإدارة، عضو هيئة التدريس، الطالب) القيام بتعديل كلمة المرور الخاصة به من خلال الضغط على تغيير كلمة المرور وادخال كلمة المرور القديمة وادخال كلمة المرور الجديدة

# ❖ الخروج من النظام

يمكنك تسجيل الخروج من خالل الضغط على زر الخروج

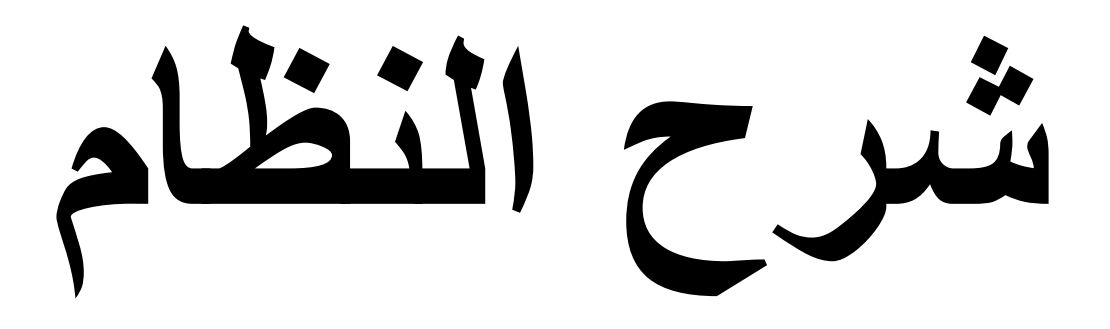

## ❖ قائمة االشراف على النظام

بتم من خلال هذه القائمة تحديث وعرض وتعديل البيانات الأساسية للنظام. ويندرج تحت هذه القائمة التطبيقات التالية:

#### • **المستخدمين**

تختص بعرض وتعديل جميع بيانات المستخدمين للنظام باختالف انواعهم

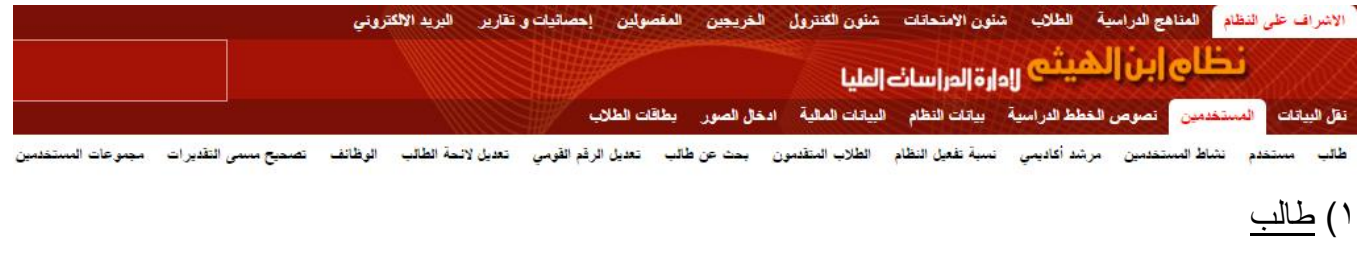

البحث عن بيانات طالب معين مسجل مسبقا على النظام حيث ان هذا التطبيق ال يتيح اضافة بيانات طالب جديدة او

تعديالها او حذفها ولكن هذا التطبيق يختص بعرض معلومات وبيانات عن الطالب المسجلين على النظام

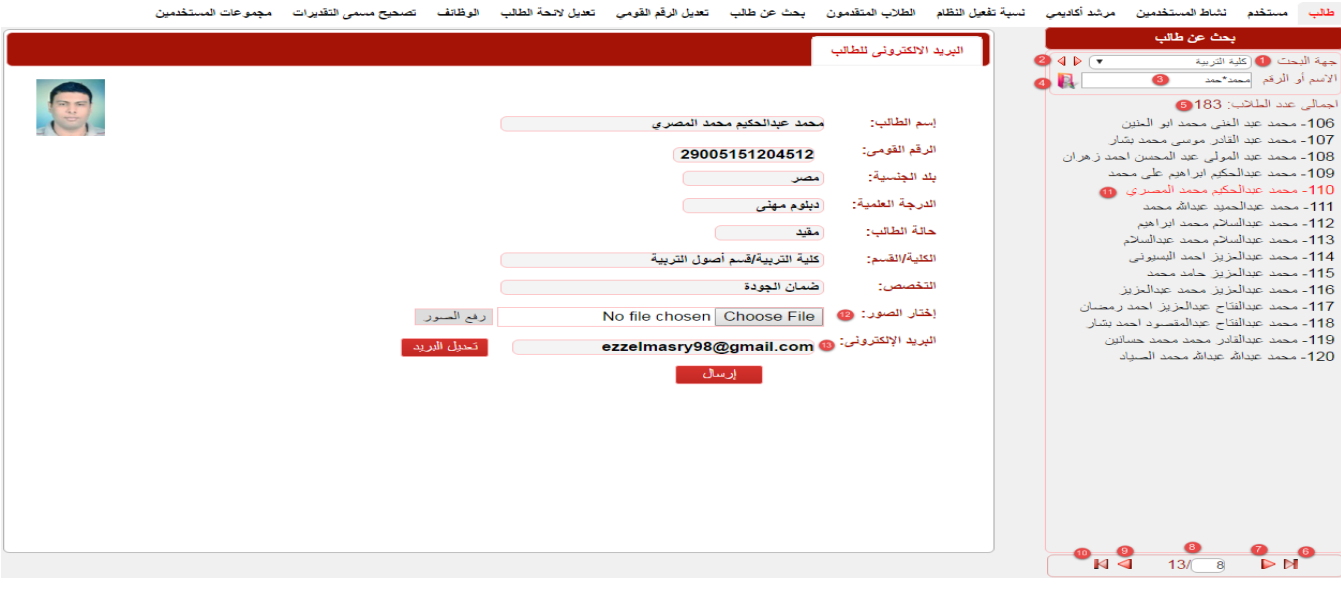

ويتم البحث عن بيانات طالب معين من خالل:

.1 جهة البحث: اختيار جهة البحث من القائمة المنسدلة

.2 االسهم الجانبية: امكانية اختيار جهة بحث فرعية بالضغط على السهم االيسر او الرجوع الى الجهة الرئيسية بالضغط عل السهم االيمن

.3 االسم او الرقم: يتم ادخال اسم الطالب المراد البحث عنه او رقمه القومى المسجل على النظام فى خانة البحث مع مراعاة امكانية استخدام علامة ( \* ) عند كتابة الحروف لتحل محل الحروف الغير معروفه

.4 ايقونة البحث: بعد اختيار جهة البحث وادخال االسم او الرقم فى مربع البحث نضغط على هذه العالمة لتبدأ عملية البحث عن المدخالت السابقة

.5 اجمالى عدد الطالب: يقوم النظام باظهار نتيجة البحث معنونه باجمالى عدد الطالب نتيجة البحث وفقا للمدخالت السابقة

- فى حالة ما اذا كان اجمالى عدد الطالب نتيجة البحث اكثر من 15 طالب يقوم النظام بتقسيمهم الى شرائح كل شريحة تحتوى على 15 طالب على االكثر ويتم التنقل بين هذه الشرائح من خالل االسهم الجانبية التى تظهر اسفل نتيجة البحث

- .6 االنتقال الى الشريحة االولى
- .7 االنتقال الى الشريحة السابقة

.8 ادخال رقم الشريحة مباشرة ثم الضغط على زر **Enter** بلوحة المفاتيح ليقوم النظام باالنتقال الى الشريحة المطلوبة

- .9 االنتقال الى الشريحة التالية
- .10 االنتقال الى اخر شريحة

.11 بعد ان يقوم النظام باظهار نتيجة البحث نقوم بالضغط على اسم الطالب المراد ظهور بياناته لتظهر لنا على اليسار شاشة بها بيانات تسجيل الطالب على النظام مقسمة الى (اسم الطالب – الرقم القومى – بلد الجنسية – الدرجة العلمية – حالة الطالب – الكلية/القسم – التخصص – اختار الصور – البريد االكترونى(

**.12 اختار الصور:** من خالل هذه الخانة ي تم ادخال صورة الطالب من خالل الضغط على ايقونة **File Choose** لتظهر شاشة اخرى يتم من خاللها اختيار صورة الطالب من جهاز الكمبيوتر مع مراعاة ان يكون اسم الصورة هو نفسه الرقم القومى المسجل للطالب ثم الضغط على ايقونة **رفع الصور .13 البريد االلكترونى:** تظهر بهذه الخانة البريد االلكترونى الخاص بالطالب ويمكن تعديله بالضغط على ايقونة **تعديل البريد** كذلك يمكن اعادة ارسال كلمة المرور الخاصة بحساب الطالب على النظام الى بريده االلكترونى عن طريق الضغط على ايقونة **ارسال** اما اذا لم يسجل له بريد اللكترونى من قبل فيتم ادخال البريد االلكترونى للطالب ثم الضغط على **حفظ** , فى بعض االحيان ال تظهر خانة البريد االكترونى وتظهر رسالة اعلى الصفحة تفيد بـ**"من فضلك ادخل البيان االجتماعى للطالب"** فذلك يتطلب ادخال بيانات الطالب االجتماعية وبيانات االتصال وذلك من قائمة الطلاب فى خانة البيانات لااساسية

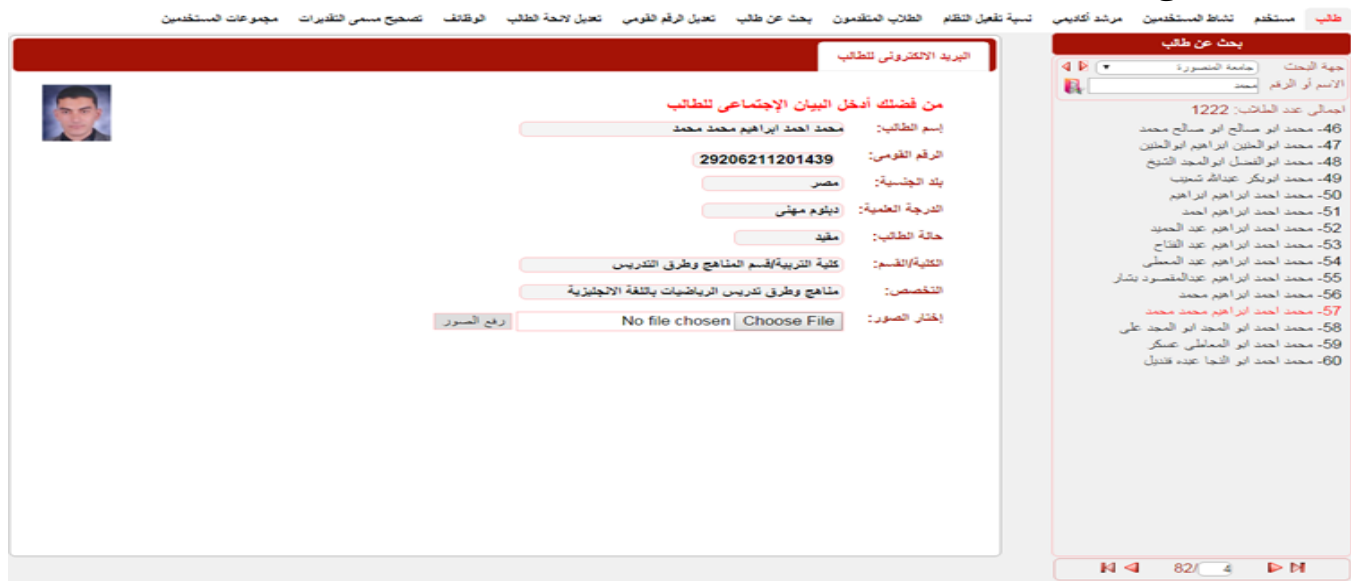

**-** فى حالة اضافة طالب الى النظام بدون تسجيل الرقم القومى له يقوم النظام فى هذه الحالة توليد رقم وهمى له وعند

الرغبه فى تغييره يتم استخدم تطبيق تعديل الرقم القومى

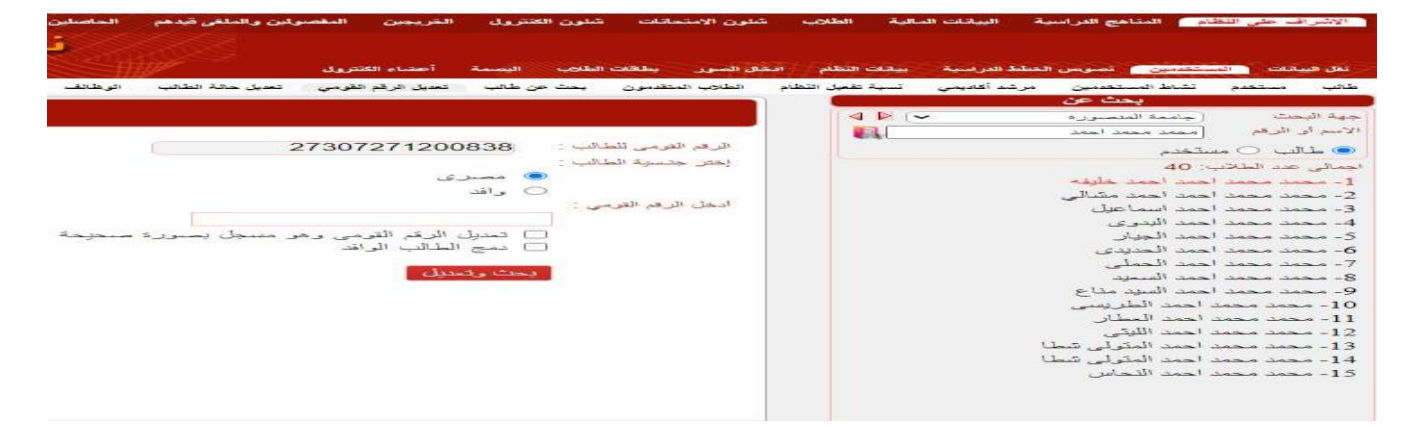

#### 2( مستخدم

البحث عن بيانات مستخدم معين او اضافة مستخدم جديد

**أ/ البحث عن مستخدم:** يتم البحث عن بيانات مستخدم معين من خالل:

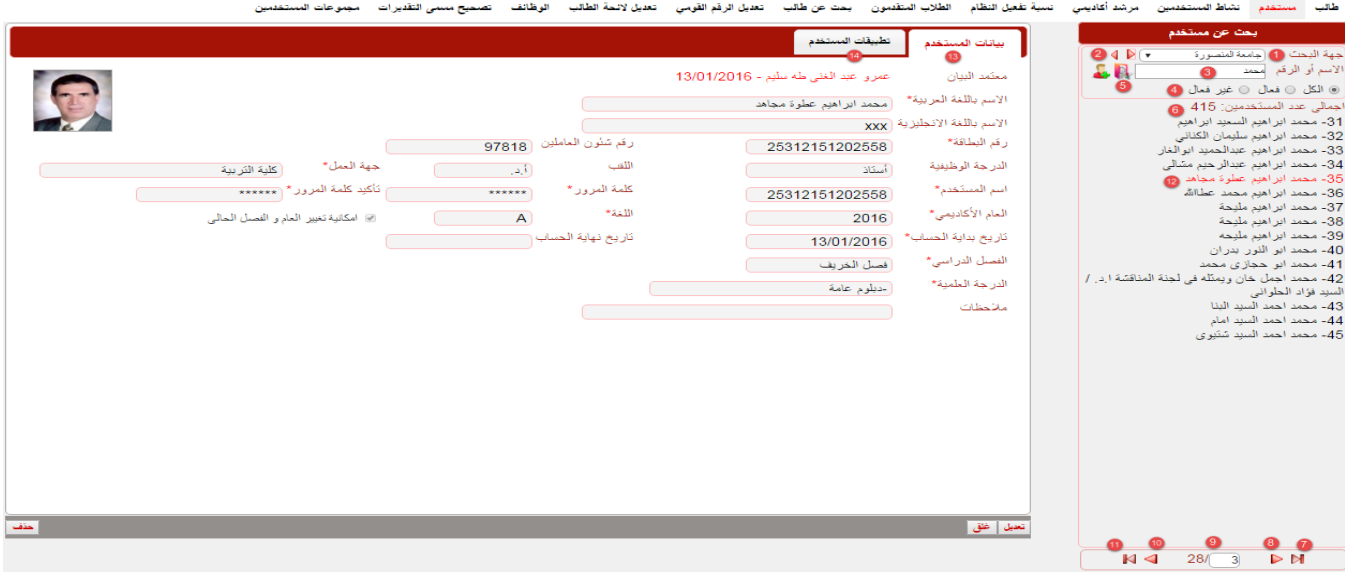

.1 جهة البحث: اختيار جهة البحث من القائمة المنسدلة

.2 االسهم الجانبية: امكانية اختيار جهة بحث فرعية بالضغط على السهم االيسر او الرجوع الى الجهة الرئيسية

بالضغط عل السهم االيمن

.3 االسم او الرقم: يتم ادخال اسم الطالب المراد البحث عنه او رقمه القومى المسجل على النظام فى خانة البحث مع مراعاة امكانية استخدام علامة ( \* ) عند كتابة الحروف لتحل محل الحروف الغير معروفه

.4 حالة المستخدم: يتم اختيار مجال حالة المستخدم المراد البحث عنه ما اذا كان مستخدم "فعال" او "غير فعال" او اختيار "الكل" فى حالة عدم التاكد

.5 ايقونة البحث: بعد اختيار جهة البحث وادخال االسم او الرقم فى مربع البحث نضغط على هذه العالمة لتبدأ عملية البحث عن المدخالت السابقة

.6 اجمالى عدد المستخدمين : يقوم النظام باظهار نتيجة البحث معنونه باجمالى عدد المستخدمين نتيجة البحث وفقا للمدخلات السابقة - فى حالة ما اذا كان اجمالى عدد المستخدمين نتيجة البحث اكثر من 15 مستخدم يقوم النظام بتقسيمهم الى شرائح كل شريحة تحتوى على 10 مستخدم على الاكثر ويتم التنقل بين هذه الشرائح من خلال الاسهم الجانبية التى تظهر اسفل نتيجة البحث

- .7 االنتقال الى الشريحة االولى
- .8 االنتقال الى الشريحة السابقة

.9 ادخال رقم الشريحة مباشرا ثم الضغط على زر **Enter** بلوحة المفاتيح ليقوم النظام باالنتقال الى الشريحة المطلوبة

- .10 االنتقال الى الشريحة التالية
	- .11 االنتقال الى اخر شريحة

.12 بعد ان يقوم النظام باظهار نتيجة البحث نقوم بالضغط على اسم المستخدم المراد ظهور بياناته لتظهر لنا على اليسار شاشة تحتوى على خانتين هما "بيانات المستخدم" و "تطبيقات المستخدم"

.13 خانة بيانات المستخدم: تحتوى خانة بيانات المستخدم على المعلومات االساسية للحساب مثل االسم والرقم القومى واسم المستخدم وكلمة المرور وجهة العمل والد رجات العلمية المتاح عرض بيانتها مع مالحظة وجو عالمة ) \* ( فى بعض البيانات وهى تعنى ان هذا المتطلب الزامى االدخال وال يجوز حفظ بيانات المستخدم الى بعد ادخال هذا المتطلب

- العام االكاديمى والفصل الدراسى: يتم اختيار العام والفصل االفتراضيين لكل مستخدم حيث يقوم النظام بعرض المعلومات والبيانات المتاحة عن هذا العام والفصل فقط للمستخدم اما فى حالة تفعيل خيار **"امكانية تغير العام والفصل الحالى"** فيكون بامكان المستخدم عرض بيانات عن جميع االعوام والفصول الدراسية بتغير العام والفصل من **ايقونة تغير العام االكاديمى والفصل الدراسى** اعلى يسار الشاشة

- فى حالة وجود تاريخ فى خانة " تاريخ بداية الحساب" وعدم وجود تاريخ فى خانة " تاريخ نهاية الحساب" تعنى ان هذا الحساب **فعال** اما فى حالة وجود تاريخ معين فى خانة " تاريخ نهاية الحساب" فهذا يعنى ان الحساب **غير** 

**فعال**

- اللغة: تعنى لغة الواجهة الرئيسية وتطبيقات المستخدم فعند اختيار A تعنى ان اللغة المفضلة عربى وعند اختيار E تعنى ان اللغة المفضلة انجليزى - الدرجة العلمية : فى هذه الخانة تظهر الدرجات العلمية المتاحة للمستخدم 14( تطبيقات المستخدم: تظهر فى هذه الخانة صالحيات المستخدم بالنسبة لكل تطبيق على النظام مع امكانية

تحديد مجال الاستخدام وحق الاستخدام من (اطلاع / اضافة / تعديل / فتح / حذف)

|              |                               | تشطت المستخدم                                                       |            | يعث عن مستقدم<br>$4P+$<br>حفة التحت<br>أأعامة الضورة      |
|--------------|-------------------------------|---------------------------------------------------------------------|------------|-----------------------------------------------------------|
| هل الاستغدام | معال الاستغداد                | تنشئق                                                               | منقبل      | الاسترار الزقع أسعد<br>品様                                 |
| التمال       | حامعة المصورة / كلية التربية  | الإثيراف على النظام / تطبيعات / المستخدمين                          |            | کا لگل الا قمال الا هو قمال                               |
| التعدان      | هامعة المتصورة / كلية التربية | الإثراف على الطام / تطبيقك / المنتخمين / طالب                       |            | المللي عند الستخمون: 308                                  |
| الثمارل      | خامعة المتصورة / كلية التربية | الأثراف على النظام / تطبيقك / بطاقك الطائب                          |            | 31- معت ابر اهم عشره مجاهد<br>32- محمد ابر اهم محمد عطائف |
| التعدال      | خامعة المتصورة / كلية التربية | الإثراف على الطام / تطبيقك / بطاقك الطائب / تقرير بالبطاقك المطبوعة |            | 33- محمد ابر اهم مليحة                                    |
| التغنيل      | حامعة المتصورة ازكلية التربية | الكاف / تطبيعات / البيانات الأسلية                                  |            | 34- محمد ابر اهم مليحة<br>35، محد ابر اهم ملحه            |
| التحال       | هامة النصورة / كلبة التربية   | الذقب / تطبيعك / البيانك الأساسية / بيان شعسنى                      | $-8$       | 36- محمد ابو الكوى بدران                                  |
| التعاط       | حاملة المصورة / كلية التربية  | التلاف / تطبيعات / البيانات الأساسية / بيان العثماض                 |            | 37- محمد ابن حجازی محمد                                   |
| التعدان      | عاممة المصورة / كلية التربية  | الملائب / تطبيعات / البيانات الأساسية / بيان الصبال                 |            | 38- محمد احمد السعد الباتا<br>39- محمد احمد السيد امام    |
| اللعنان      | حامة المصورة / كلية التريبة   | الطائف / تطبيقات / الفياتات الأسامنية / عبان ولي الآمر              | $\ddot{9}$ | 40ء مجد احد حتی است انتقال                                |
| اللعنق       | هامعة المتصورة / كلية التريبة | التلاف / تطبيقات / وثائق                                            | 10         | 41. محمد احمد نشور<br>42- محمد احمد محمد الملولي          |
| Laid.        | جامعة المتصورة / كلية التربية | الطائب / تطبيقات / وثائق / شهادة الفيد                              | $-11$      | 43، محمد احمد محمد البتراني.                              |
| اللعدان      | حامعة المتصورة / كلية التربية | التلائب / تطبيقات / وثائق / إفادة الوافتين                          | $-12$      | 44- معد اسلاعل سارع                                       |
| الثغث        | هامعة المتصورة / كلية التربية | 13 الذلك / تشيفات / وثائق / شهادة العيد المؤمنة                     |            | 45، محمد اسماعيل عبد الحميد سمد                           |

**ب/ اضافة مستخدم:** وكذلك يمكن من خالل هذا التطبيق إضافة مستخدم جديد وتحديد صالحياته بالضغط على أيقونة جديد تشعن طريق ادخال اسمه او رقمه القومى فى مربع البحث والضغط على ايقونة بحث ك<sup>ما ا</sup>واذا كان لهذا المستخدم حساب من قبل على النظام يقوم النظام باعطاء رسالة تفيد بوجوده مسبقا على النظام تفيد بـ "تم اضافة هذا المستخدم على النظام من قبل

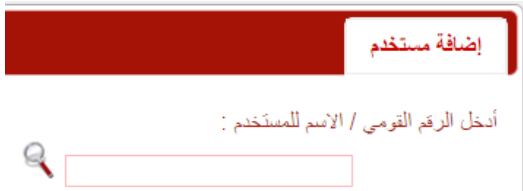

ولكن اذا كان المستخدم جديد يقوم النظام بفتح شاشة اضافة المستخدم الدخال بياناته وتحديد صالحياته وعند االنتهاء من ادخال بيانات المستخدم نقوم بالضغط عل زر حفظ لتظهر خانة تطبيقات المستخدم لتحديد صالحيات المستخدم

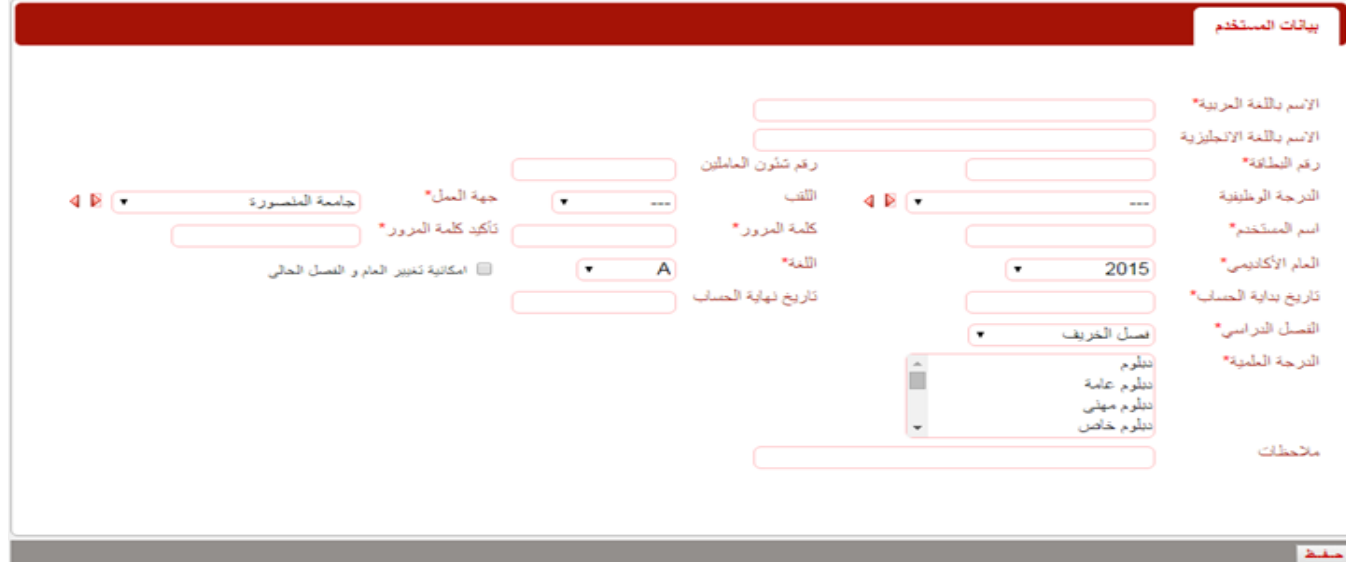

#### 3( نشاط المستخدمين

اظهار وصف تفصيلي عن نشاط كل مستخدم او تطبيق على النظام وذلك عن طريق تحديد مستخدم او تطبيق ثم تحديد التاريخ, فاذا كان لهذا المستخدم او التطبيق نشاط على النظام فى الفترة المحدد يظهر بيان بهذا وبالضغط عليه يفتح بيان تفصيلى عن نشاطه

**\* بالنسبة الى الموظف:**  بعد عمل بحث عن موظف معين من خالل اختيار موظف ثم كتابة جزء من اسمه فى مربع البحث ثم الضغط على زر **بحث** لتظهر لنا قائمة تحتوى على اسماء جميع المستخدمين الذى يحتوى اسمائهم على هذا الجزء ثم بالضغط على اسم معين وتحديد تاريخ البحث يظهر بيان اجمالى عن بيانات المستخدم وصالحياته وبالضغط على هذا البيان يظهر لنا وصف تفصيلى عن نشاطه على تطبيقات النظام حيث يتم عرض نشاط المستخدم االحدث ثم االقدم ويمكن التنقل بين الشرائح عن طريق االسهم الجانبية أ على الشاشة وبالضغط على زر **عوده** يقوم

النظام بالرجوع مره اخرى الى البيان االجمالى

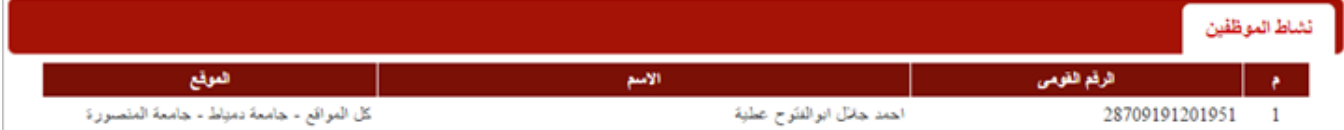

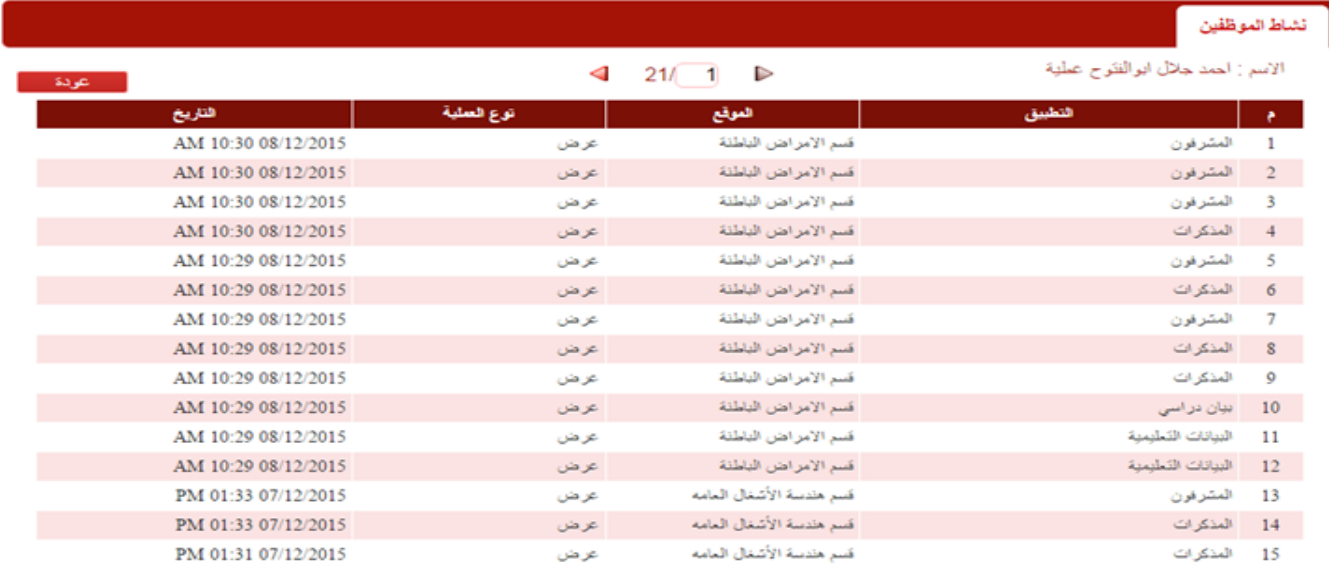

#### **\* بالنسبة الى تطبيق:**

عند اختيار **تطبيق** يظهر لنا قائمة بجميع التطبيقات المتاحة على النظام يمكن اختيار احدها او يمكن اختيار تطبيق فرعى بالتنقل بين الاسهم الجانبية ثم اختيار التاريخ ليظهر لنا بيان اجمالى باسماء جميع المستخدمين ومواقعهم والذين قاموا باستخدام هذا التطبيق فى الفترة المحددة بالبحث

نشاط الموظفين

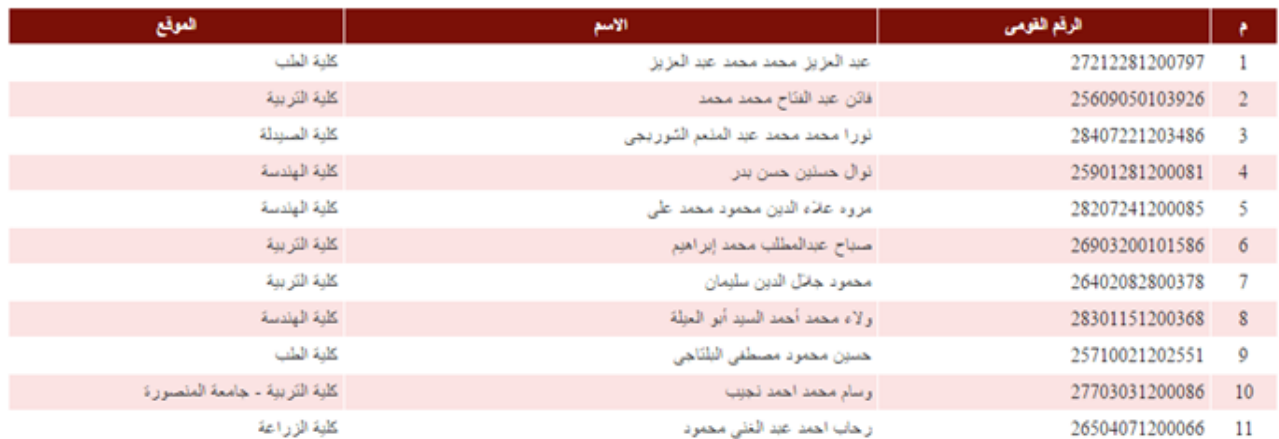

وعند الضغط على بيان معين يظهر وصف تفصيلى عن نشاط المستخدم على هذا التطبيق فقط وبالضغط عل زر

**عوده** يقوم النظام بالرجوع مره اخرى الى البيان الاجمالي

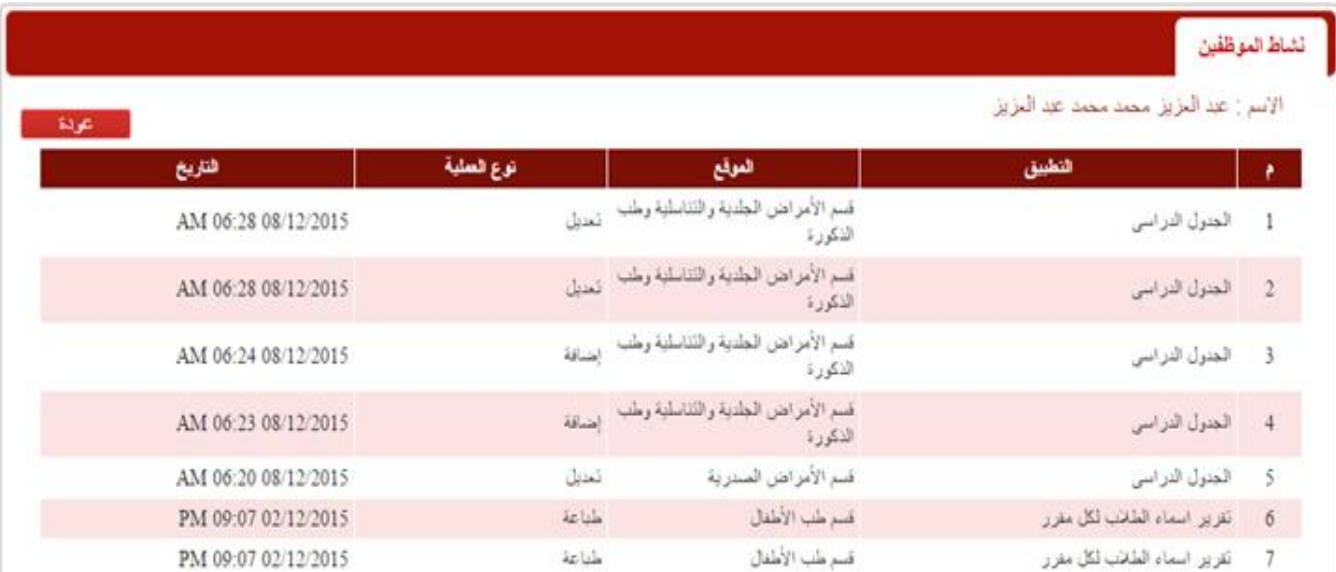

ملحوظة: يمكن البحث عن نشاط موظف او تطبيق بدون تحديد فترة معينة للبحث وفى هذ الحالة يقوم النظام بعرض

نشاط المستخدم من يوم تاريخ بداية الحساب حتى يوم تشغيل التقرير

٤) <u>مرشد أك</u>ادي*مي* 

عرض بيانات مرشد أكاديمي معين ليظهر بيان تفصيلى عن بيانات المرشد االكاديمى المحدد بالبحث وكذلك اسماء الطالب المسجلين لهذا المرشد االكاديمى مع امكانية اضافة طالب جدد

**أ/ البحث عن مرشد أكاديمى:** يتم البحث عن بيانات مرشد اكاديمى معين من خالل

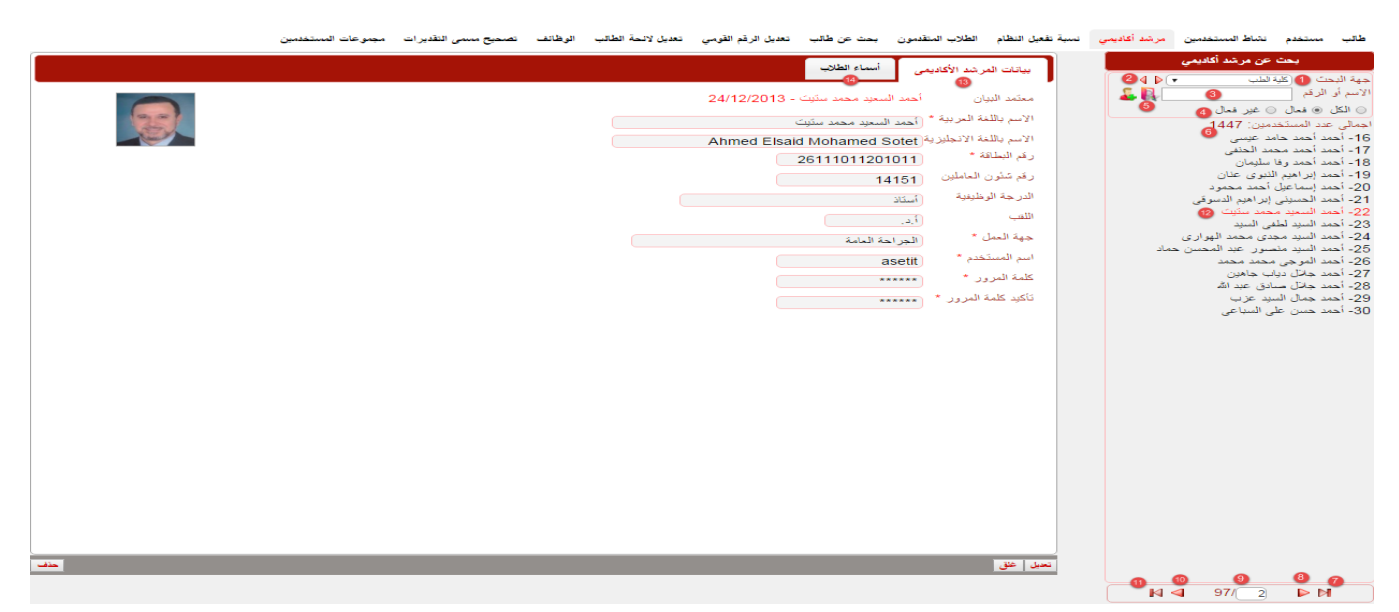

.1 جهة البحث: اختيار جهة البحث من القائمة المنسدلة

.2 االسهم الجانبية: امكانية اختيار جهة بحث فرعية بالضغط على السهم االيسر او الرجوع الى الجهة الرئيسية بالضغط عل السهم االيمن

.3 االسم او الرقم: يتم ادخال اسم المرشد االكاديمى المراد البحث عنه او رقمه القومى المسجل على النظام فى خانة البحث مع مراعاة امكانية استخدام علامة ( \* ) عند كتابة الحروف لتحل محل الحروف الغير معروفه **ملحوظة: فى حالة عدم ادخال اى قيمة فى مربع البحث ثم الضغط على زر بحث يقوم النظام بعرض جميع المرشدين االكاديميين المسجلين عل النظام فى جهة البحث المحددة** 

.4 حالة المرشد االكاديمى: يتم اختيار مجال حالة المرشد االكاديمى المراد البحث عنه ما اذا كان مستخدم "فعال" او "غير فعال" او اختيار "الكل" فى حالة عدم التاكد

.5 ايقونة البحث: بعد اختيار جهة البحث وادخال االسم او الرقم فى مربع البحث نضغط على هذه العالمة لتبدأ عملية البحث عن المدخالت السابقة

.6 اجمالى عدد المستخدمين: يقوم النظام باظهار نتيجة البحث معنونه باجمالى عدد المستخدمين نتيجة البحث وفقا للمدخلات السابقة

- فى حالة ما اذا كان اجمالى عدد المستخدمين نتيجة البحث اكثر من 15 مستخدم يقوم النظام بتقسيمهم الى شرائح كل شريحة تحتوى على 15 مستخدم على االكثر ويتم التنقل بين هذه الشرائح من خالل االسهم الجانبية التى تظهر اسفل نتيجة البحث

- .7 االنتقال الى الشريحة االولى
- .8 االنتقال الى الشريحة السابقة

.9 ادخال رقم الشريحة مباشرا ثم الضغط على زر **Enter** بلوحة المفاتيح ليقوم النظام باالنتقال الى الشريحة المطلوبة

- .10 االنتقال الى الشريحة التالية
	- .11 االنتقال الى اخر شريحة

.12 بعد ان يقوم النظام باظهار نتيجة البحث نقوم بالضغط على اسم المستخدم المراد ظهور بياناته لتظهر لنا على اليسار شاشة تحتوى على خانتين هما "بيانات المرشد االكاديمى " و "أسماء الطالب " ١٣. خانة بيانات المرشد الاكاديمى: تحتوى على المعلومات الاساسية للحساب مثل الاسم والرقم القومى واسم المستخدم وكلمة المرور وجهة العمل مع ملاحظة وجو علامة ( \* ) فى بعض البيانات وهى تعنى ان هذا المتطلب الزامى االدخال وال يجوز حفظ بيانات المستخدم الى بعد ادخال هذا المتطلب .14 خانة أسماء الطالب : تظهر فى هذه الخانة جميع اسماء الطالب المضافين من قبل مع امكانية اضافة طالب جدد وذلك من خالل: - الضغط على زر اضافة طالب - سوف تظهر قائمة بجميع التخصصات المتاحة على النظام - عند اختيار تخصص معين تظهر قائمة بجميع الطالب المسجلين لهذا التخصص ويمكننا التنقل بين الشرائح باستخدام االسهم الجانبية اسفل الشاشة

- يتم اختيار الطالب المراد اضافتهم للمرشد االكاديمى ثم الضغط على زر حفظ

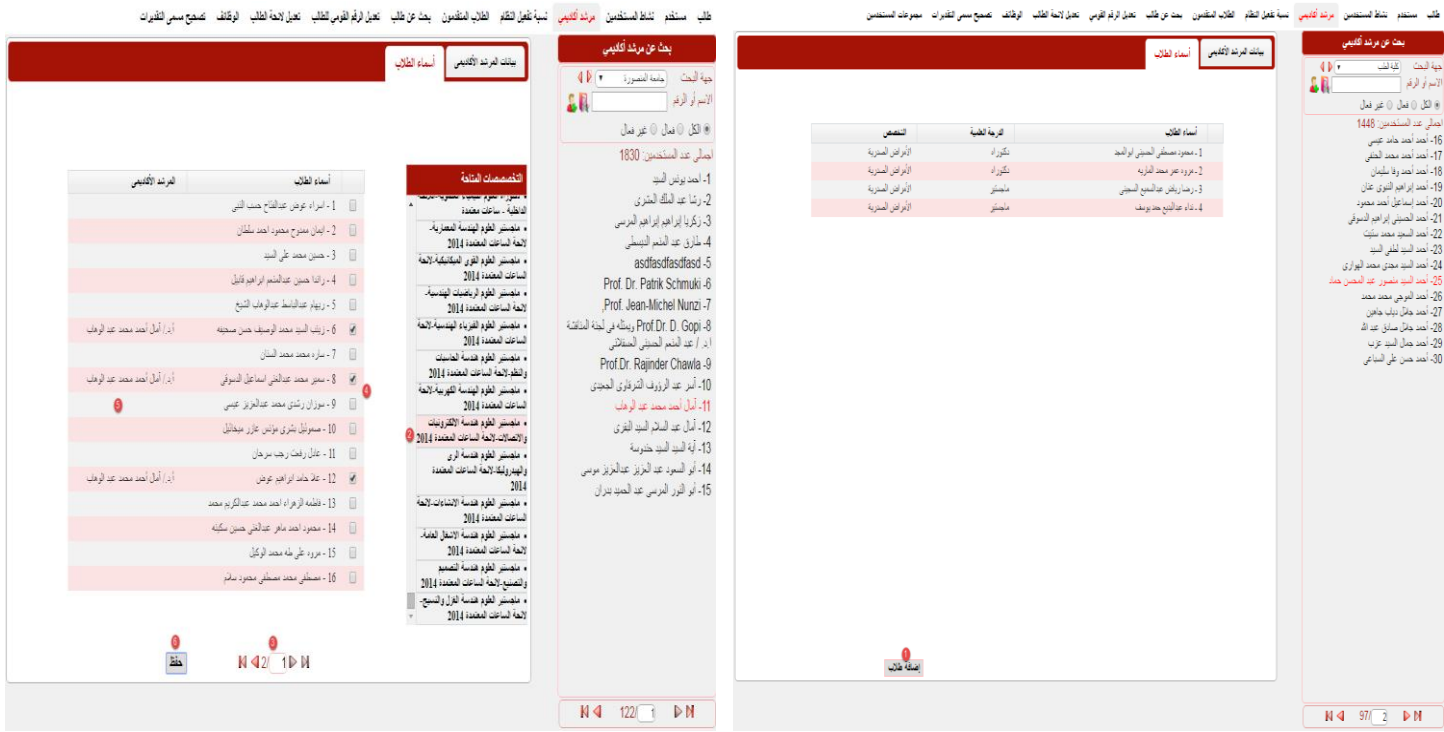

5( نسبة تفعيل النظام

اظهار رسم بياني عن نشاط مستخدم معين أو كلية معينة في خالل فترة محددة

\* بالنسبة لمستخدم:

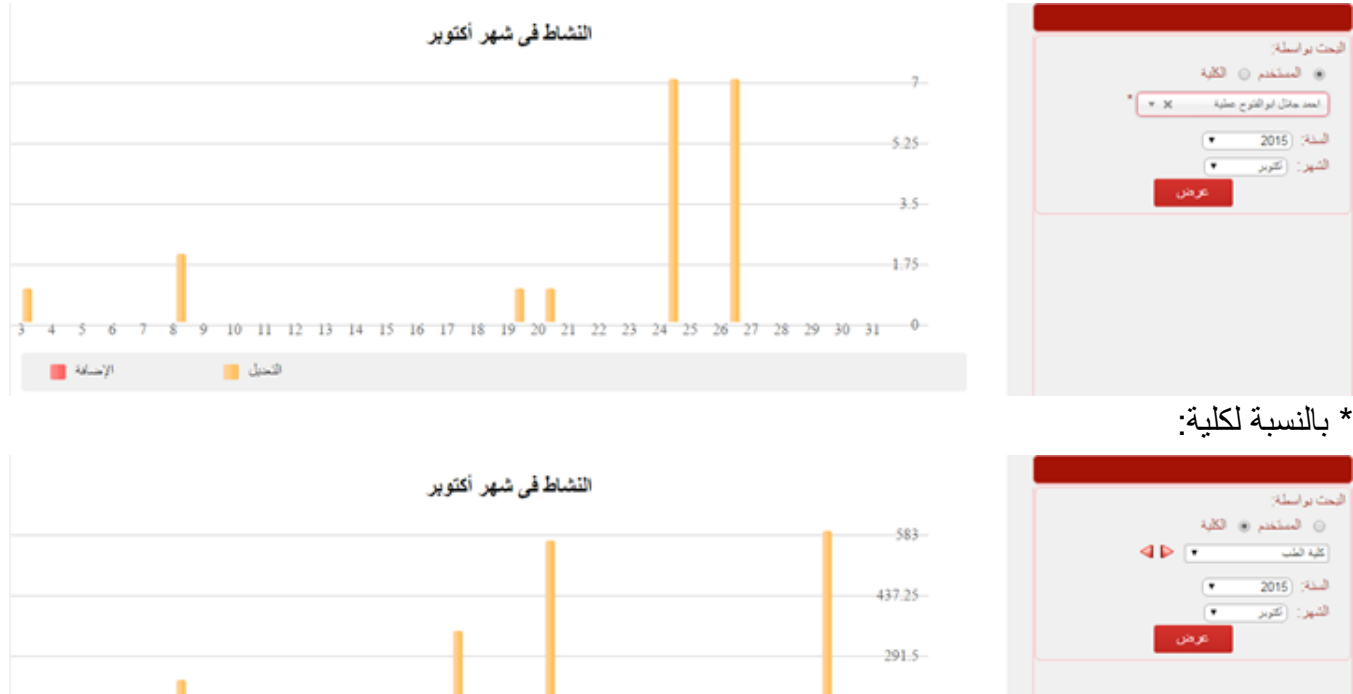

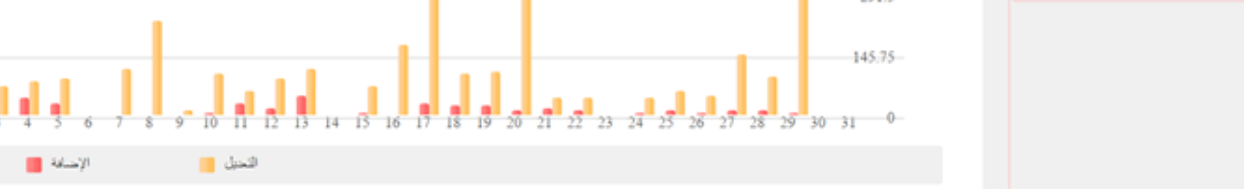

#### 6( الطالب المتقدمون

البحث عن بيانات طالب متقدم للدراسات العليا من خالل التقدم اونالين مع امكانية التعديل عليها كذلك من خالل هذا التطبيق يتم قبول طلبات الطالب المتقدمين للدراسات العليا

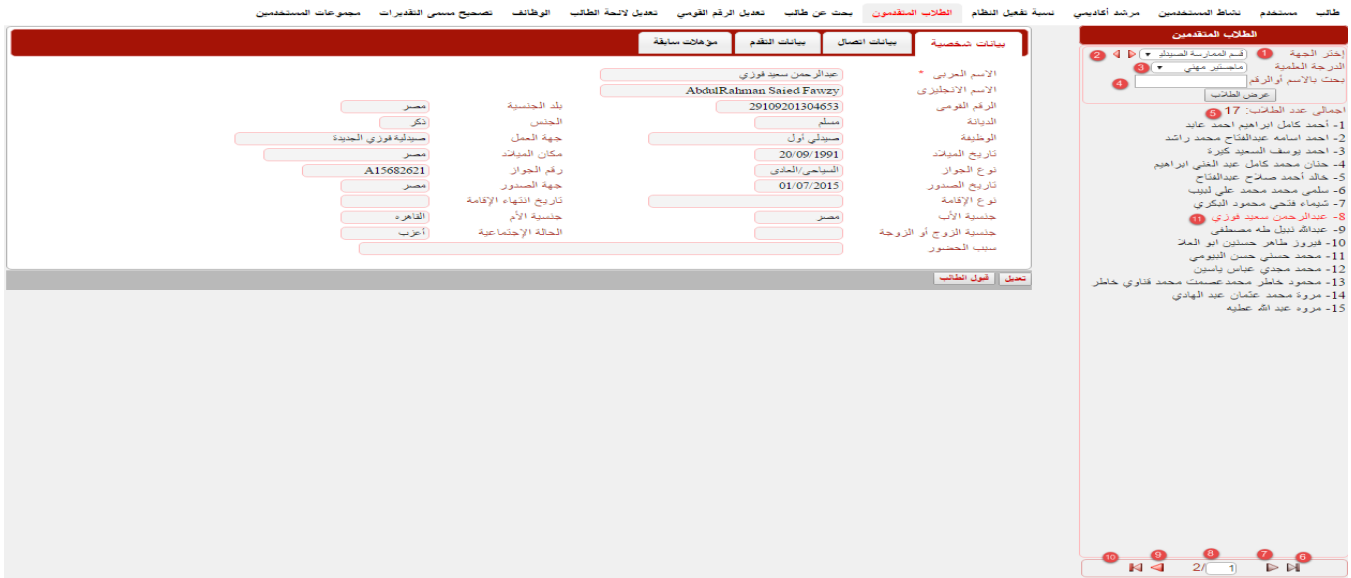

ويتم البحث عن بيانات طالب متقدم من خالل:

.1 جهة البحث: اختيار جهة البحث من القائمة المنسدلة

.2 االسهم الجانبية: امكانية اختيار جهة بحث فرعية بالضغط على السهم االيسر او الرجوع الى الجهة الرئيسية بالضغط عل السهم االيمن

.3 الدرجة العلمية: يتم اختيار الدرجة العلمية المتقدم لها الطالب مع مراعاة ان اختيار الدرجة العلمية اجبارى وال يتم البحث اال بعد اختيار الدرجة العلمية اوال

.4 االسم او الرقم: يتم ادخال اسم المرشد االكاديمى المراد البحث عنه او رقمه القومى المسجل على النظام فى خانة البحث مع مراعاة امكانية استخدام علامة ( \* ) عند كتابة الحروف لتحل محل الحروف الغير معروفه

.5 ايقونة عرض الطالب: بعد اختيار جهة البحث وادخال االسم او الرقم فى مربع البحث واختيار الدرجة العلمية نضغط على هذه العالمة لتبدأ عملية البحث عن المدخالت السابقة

ملحوظة: فى حالة عدم ادخال اى قيمة فى مربع البحث ثم الضغط على زر بحث يقوم النظام بعرض جميع الطالب المتقدمين للدراسات العليا وفقا للمدخالت السابقة

.6 اجمالى عدد الطالب : يقوم النظام باظهار نتيجة البحث معنونه باجمالى عدد الطالب نتيجة البحث وفقا للمدخالت السابقة

- فى حالة ما اذا كان اجمالى عدد الطالب نتيجة البحث اكثر من 15 طالب يقوم النظام بتقسيمهم الى شرائح كل شريحة تحتوى على 15 طالب على االكثر ويتم التنقل بين هذه الشرائح من خالل االسهم الجانبية التى تظهر اسفل نتيجة البحث

.7 االنتقال الى الشريحة االولى

.8 االنتقال الى الشريحة السابقة

.9 ادخال رقم الشريحة مباشرا ثم الضغط على زر **Enter** بلوحة المفاتيح ليقوم النظام باالنتقال الى الشريحة المطلوبة

.10 االنتقال الى الشريحة التالية

.11 االنتقال الى اخر شريحة

12. بعد ان يقوم النظام باظهار نتيجة البحث نقوم بالضغط على اسم الطالب المراد ظهور بياناته لتظهر لنا على اليسار شاشة مقسمه الى بيانات شخصية – بيانات اتصال – بيانات تقدم – مؤهالت سابقة, حيث تظهر خانة بيانات التقدم كال من الجهة والدرجة والتخصص المتقدم لهم الطالب - زر تعديل: للقيام بالتعديل على بيانات الطالب - زر قبول الطالب: بعد مراجعة بيانات الطالب وقبول الطالب من قبل الكلية المتقدم اليها يقوم موظف الكلية بعمل قبول للطالب ليتحول من طالب متقدم الى طالب

7( بحث عن طالب

البحث عن البيانات التعليمية للطالب

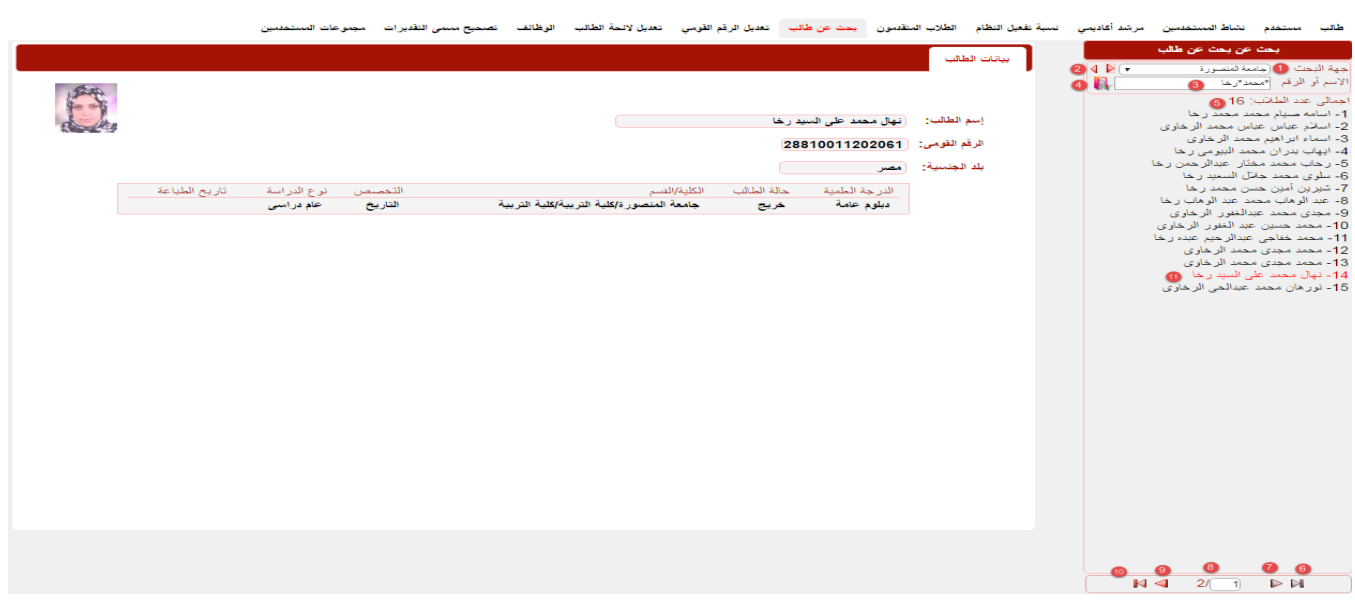

ويتم البحث عن بيانات طالب متقدم من خالل:

.1 جهة البحث: اختيار جهة البحث من القائمة المنسدلة

.2 االسهم الجانبية: امكانية اختيار جهة بحث فرعية بالضغط على السهم االيسر او الرجوع الى الجهة الرئيسية

بالضغط عل السهم االيمن

.3 االسم او الرقم: يتم ادخال اسم المرشد االكاديمى المراد البحث عنه او رقمه القومى المسجل على النظام فى خانة البحث مع مراعاة امكانية استخدام علامة ( \* ) عند كتابة الحروف لتحل محل الحروف الغير معروفه ٤. [اليقونة بحث: بعد اختيار جهة البحث وادخال الاسم او الرقم فى مربع البحث نضغط على هذه العلامة لتبدأ عملية البحث عن المدخالت السابقة

.5 اجمالى عدد الطالب : يقوم النظام باظهار نتيجة البحث معنونه باجمالى عدد الطالب نتيجة البحث وفقا للمدخالت السابقة

- فى حالة ما اذا كان اجمالى عدد الطالب نتيجة البحث اكثر من 15 طالب يقوم النظام بتقسيمهم الى شرائح كل شريحة تحتوى على 15 طالب على االكثر ويتم التنقل بين هذه الشرائح من خالل االسهم الجانبية التى تظهر اسفل نتيجة البحث

- .6 االنتقال الى الشريحة االولى
- .7 االنتقال الى الشريحة السابقة

.8 ادخال رقم الشريحة مباشرا ثم الضغط على زر **Enter** بلوحة المفاتيح ليقوم النظام باالنتقال الى الشريحة المطلوبة

- .9 االنتقال الى الشريحة التالية
- .10 االنتقال الى اخر شريحة

11. بعد ان يقوم النظام باظهار نتيجة البحث نقوم بالضغط على اسم الطالب المراد ظهور بياناته لتظهر لنا على اليسار بيانات الطالب التعليمية موضحة جميع الدرجات التى حصل عليها او المقيد بها

#### 8( تعديل الرقم القومي

تعديل او اضافة الرقم القومي او رقم جواز السفر بالنسبة للطالب المصرين أو الوافدين وكذلك بالنسبة للمستخدم

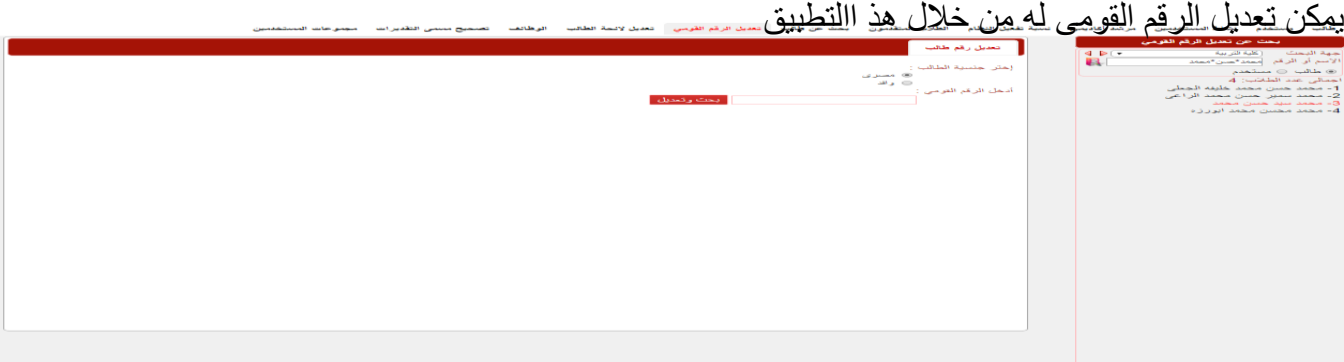

وذلك من خالل:

- .1 اختيار جهة البحث
- .2 ادخال االسم او الرقم القومى
	- .3 اختيار طالب أو مستخدم
- .4 الضغط عل ايقونة بحث
- .5 الضغط على اسم معين فى نتيجة البحث

.6 تظهر شاشة على اليسار تطلب اختيار جنسية الطالب وادخال الرقم المعدل له ليقوم النظام بتعديله

- فى حالة وجود حساب اخر باسم الشخص وله نفس الرقم المراد التعديل اليه يتيح النظام امكانية الدمج بينهم

بالضغط على زر **دمج** 

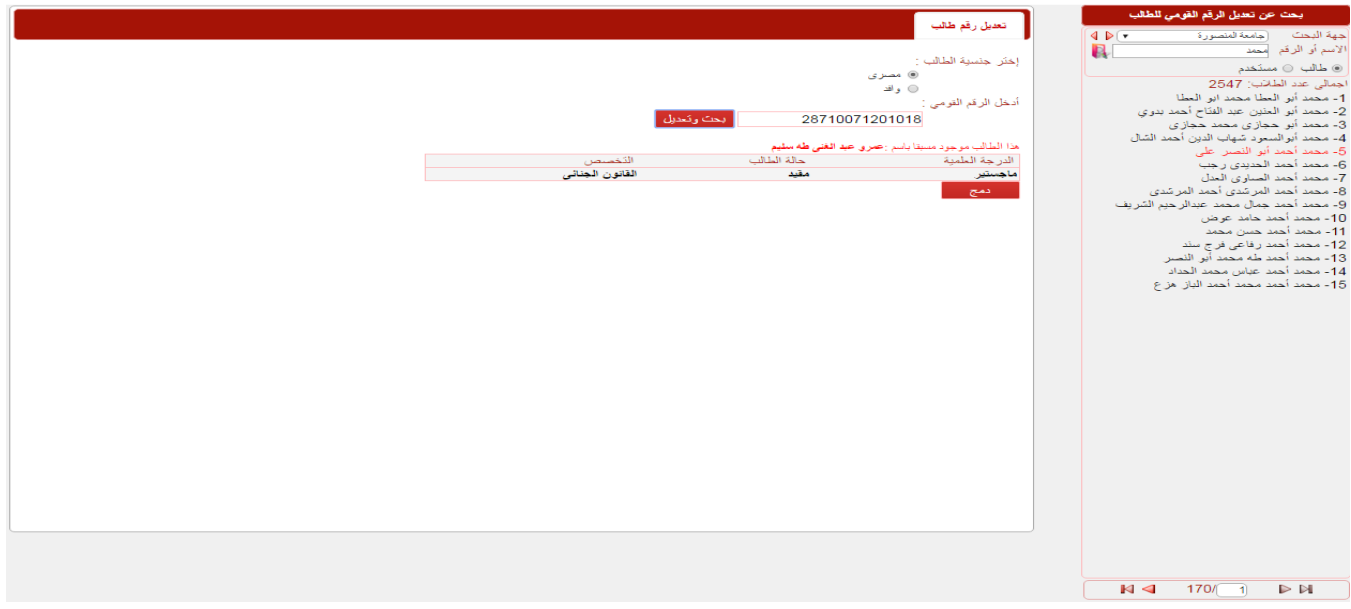

9( تعديل الئحة طالب

تعديل الدرجة العلمية والجهة والالئحة والتخصص حيث اوال يتم البحث عن الطالب ثم تظهر شاشة يعدل من خاللها

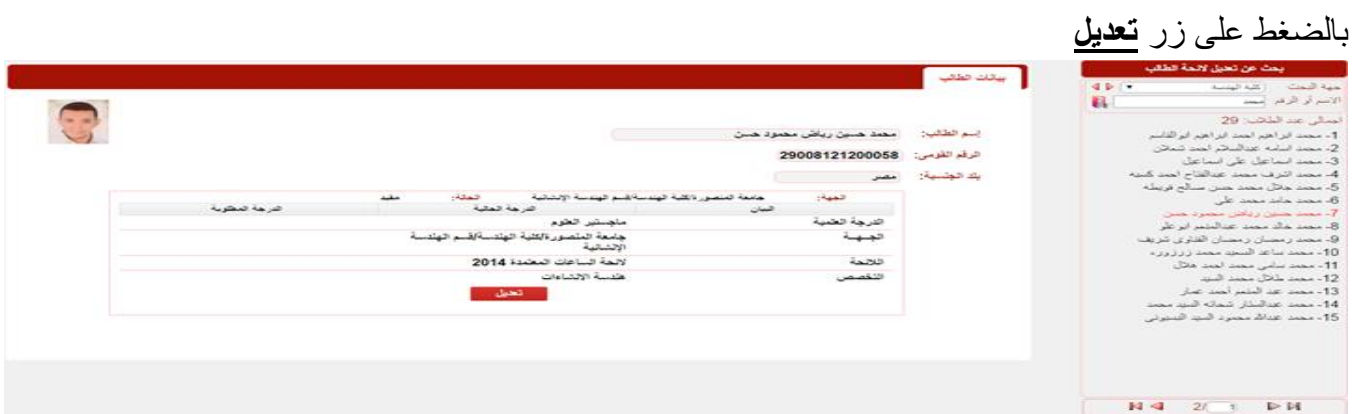

10( الوظائف

يتم من خلالها تعديل واضافة الدرجات الوظيفية لاعضاء هيئة التدريس بجهة معينة

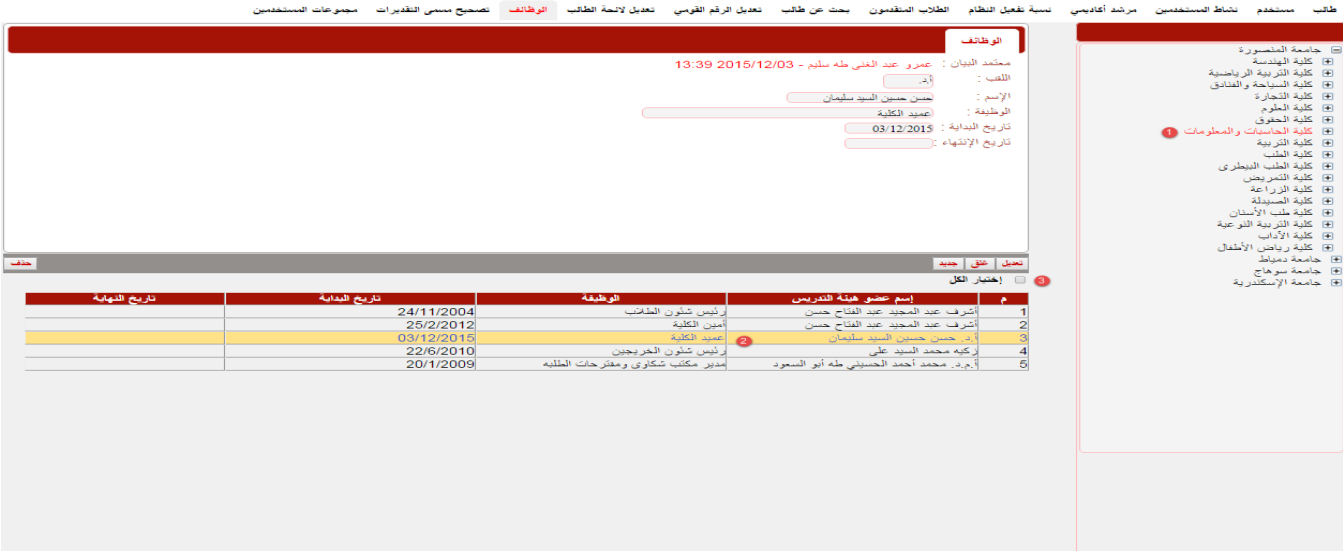

وذلك من خالل:

.1 اختيار جهة

.2 بعد اختيار الجهة يتم عرض الوظائف المسجلة فى هذه الجهة وعند الضغط على بيان معين يقوم النظام بعرض بيانات الوظيفة وتاريخ بداية ونهاية التعين

.3 عند الضغط على مربع اختيار الكل يتم عرض جميع الوظائف بالجهة سواء كانت فعالة او غير فعالة - زر تعديل: عند الضغط عل زر تعديل يكون باالمكان التعديل على بيانات الوظيفة وامكانية ادخال تاريخ نهاية

الوظيفة

- زر غلق: عند الضغط عل زر غلق يقوم النظام بغلق البيانات وتحول ازرار التعديل والغلق الى زر **فتح**  - زر فتح: امكانية فتح البيانات للتعديل عليها لتظهر ازرار تعديل وغلق

- زر حفظ: عند الضغط على زر تعديل يعطى النظام امكانية التعديل على البيانات ثم بالضغط على زر حفظ يقوم النظام بحفظ التغيرات التى طرات على البيانات

- زر عودة: عند الضغط على زر تعديل يظهر زر **عوده** المكانية الرجوع دون تعديل على البيانات

- زر حذف: حذف المستخدم من النظام
	- زر جديد: الضافة وظيفة جديده

11( تصحيح مسمى التقديرات

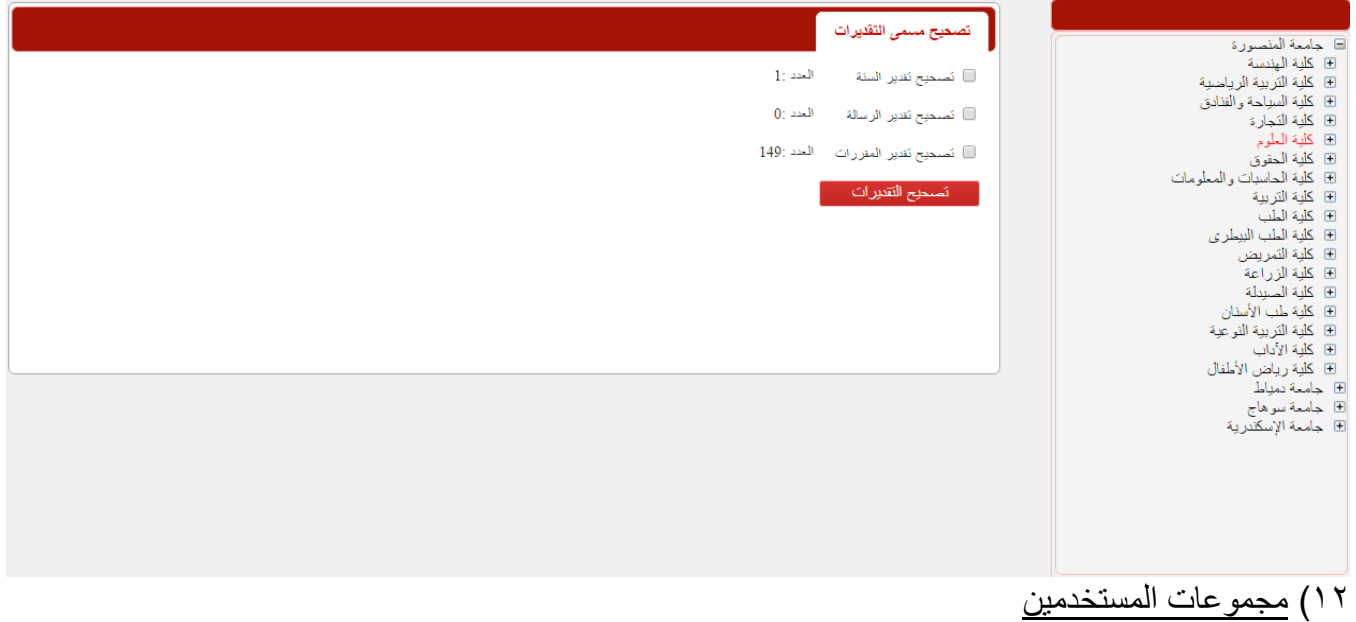

يتم من خالل هذا التطبيق تعريف صالحيات المستخدمين بشكل عام

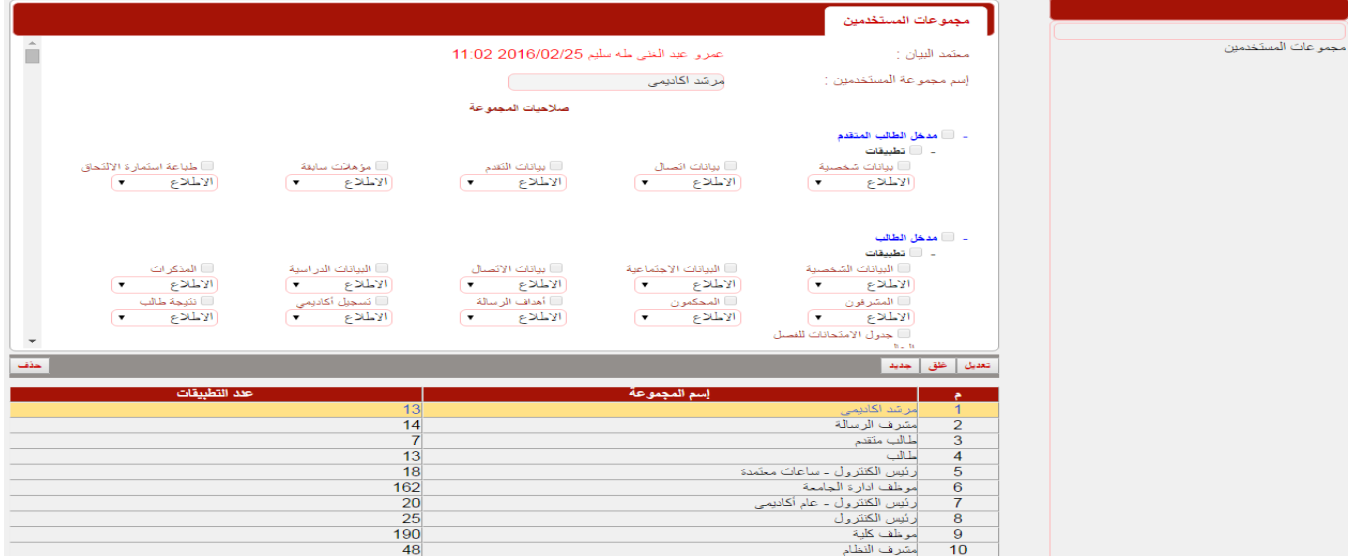

• **نصوص الخطط الدراسية**

#### يتم من خالله عرض و ادخال نصوص المواد حسب نوع الحدث

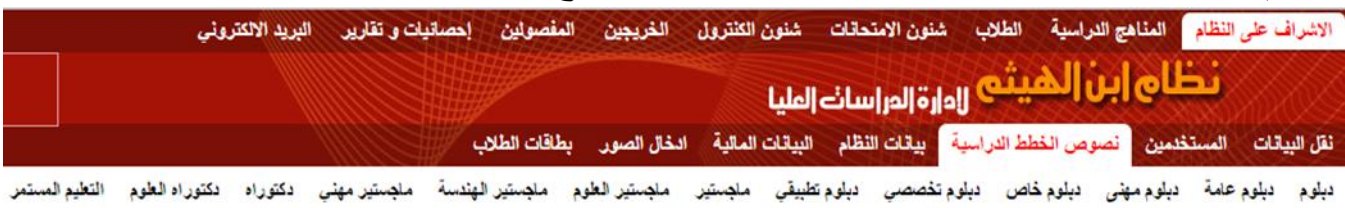

وذلك عن طريق اختيار الدرجة العلمية ثم اختيار الكلية ليتم عرض المواد مع امكانية التعديل عليها

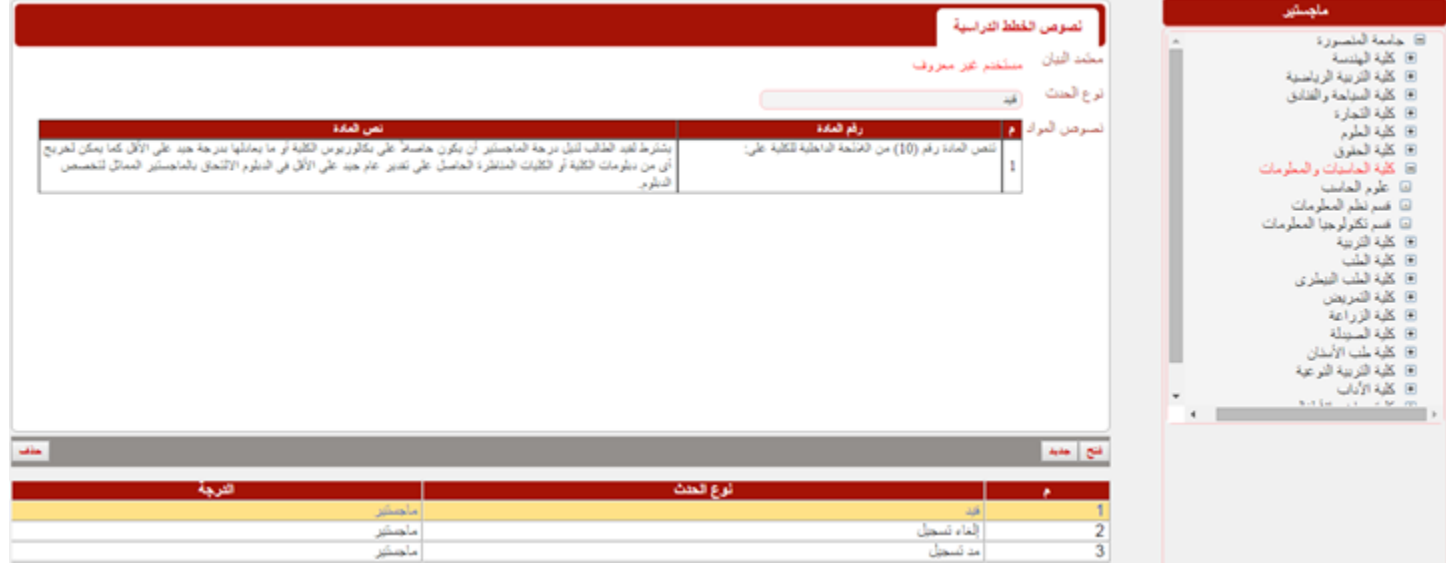

كذلك يمكن اضافة مادة جديدة من زر **جديد** باختيار نوع الحدث و ادخال نص المادة

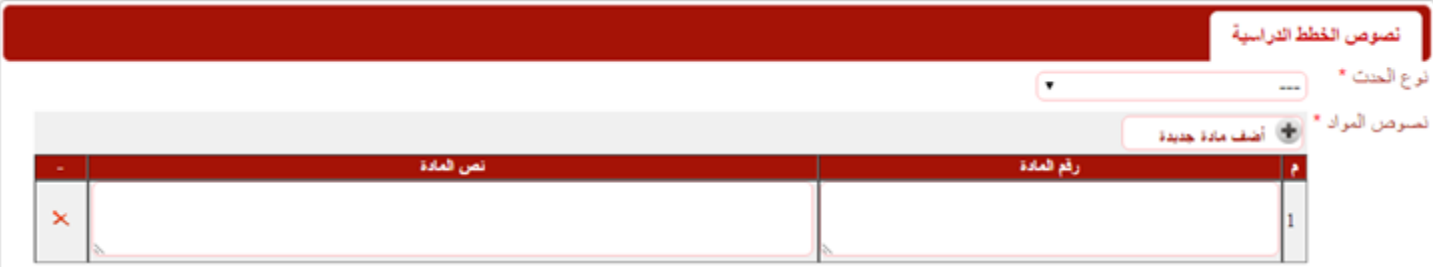

#### • **بيانات النظام**

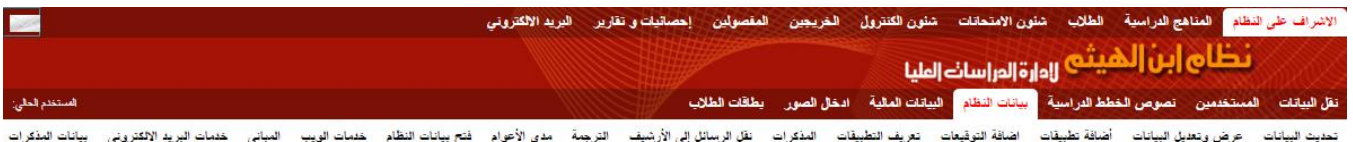

يتم من خالل هذا التطبيق القيام بمهام تحديث البيانات المختلفة عن النظام وعرض وتعديل البيانات واضافة تطبيق معين او التوقيعات على الشهادات المختلفة وكذلك تعريف تطبيقات النظام والتعديل على المذكرات وتعريفها مع امكانية ترجمة تطبيقات النظام الى لغات اخرى

**1( تحديث البيانات:** 

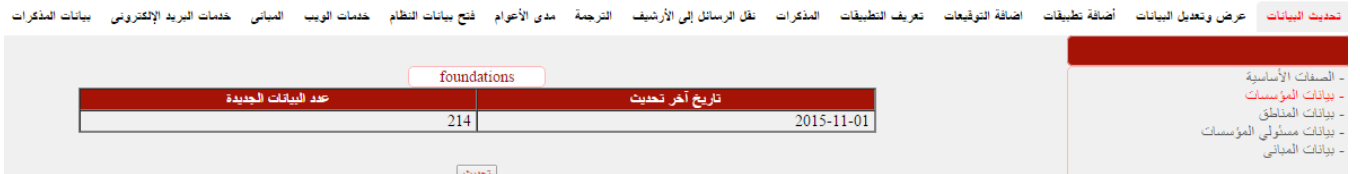

**2( عرض وتعديل البيانات:** القيام بعرض معلومات عن جميع بيانات النظام مع امكانية التعديل عليها بالضغط على زر **اضافة** وتنقسم تلك البيانات الى )الصفات االساسية / بيانات المؤسسات / بيانات المناطق / بيانات مسؤلى المؤسسات / بيانات المبانى) وتعرض تلك البيانات باللغتين العربى والانجليزى

**3( أضافة تطبيقات:** امكانية اضافة تطبيقات جديدة الى النظام او التعديل على التطبيقات المضافة

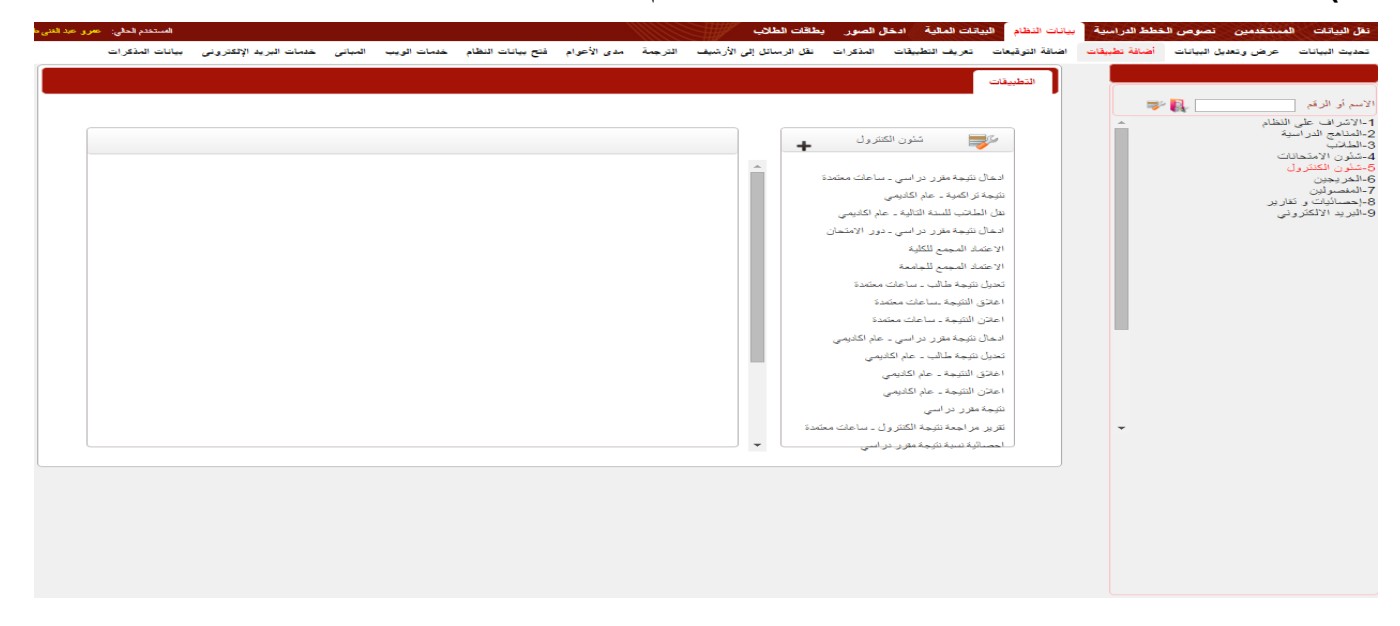

**4( اضافة التوقيعات:** يتم من خالل هذا التطبيق اضافة وتعديل التوقيعات التى تظهر بالشهادات والمذكرات

#### الخاصة بكل كلية

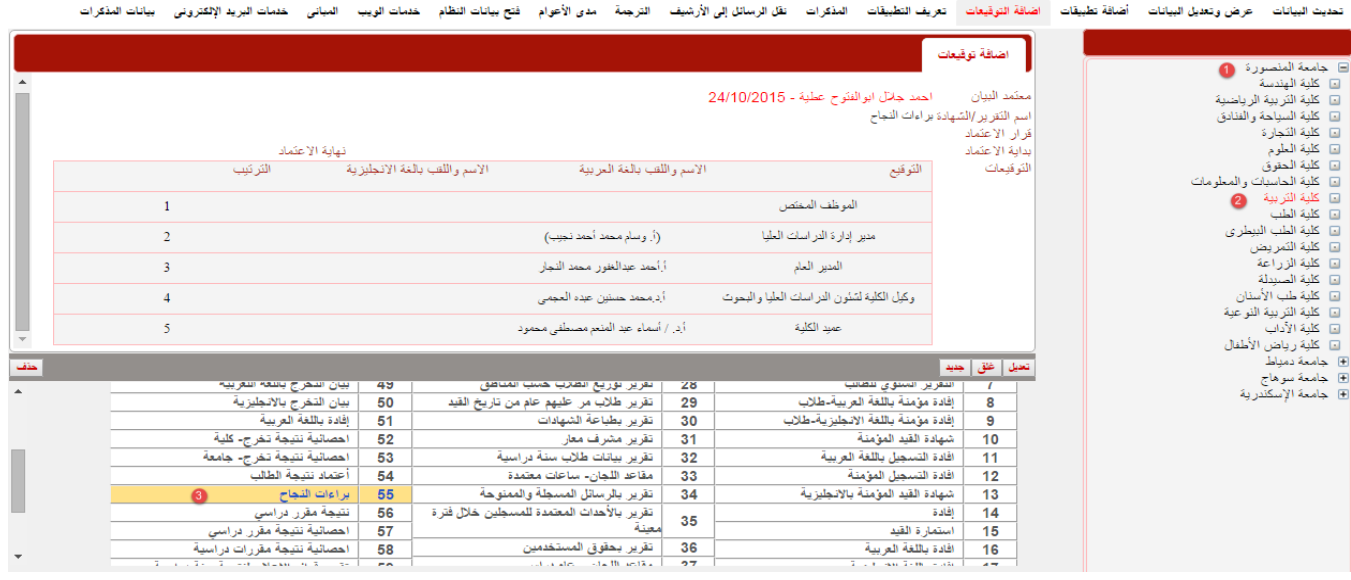

فلعرض التوقيعات لشهادة معينه نقوم بـ

١. اختيار الجامعة ثم الضغط على علامة + بجوار اسم الجامعة ليتم عرض جميع الكليات التي تندرج تحت هذه

الجامعة

.2 اختيار الكلية ليتم عرض جميع الشهادات والتقارير التى تخص تلك الكلية

.3 الضغط على بيان معين ليتم عرض التوقيعات التى تظهر بذلك البيان حيث يظهر جدول يوضح التوقيعات واسم الموقع باللغتين العربية واالنجليزية وترتيب ذلك التوقيع فى الشهادة

.4 نقوم بالضغط على زر **تعديل** لتعديل البيان واضافة او حذف او تغير ترتيب التوقيعات

**- اضافة بيان جديد:**الضافة بيان جديد نقوم بالضغط على زر **جديد** ليتم اختيار اسم التقرير او الشهادة من القائمة المنسدلة ونص قرار االعتماد مع تاريخ بداية ونهاية االعتماد ثم يتم ادخال التوقيعات المراد ظهورها بالبيان

**5( تعريف التطبيقات:** يتم من خالل هذا التطبيق تعريف وشرح كل تطبيق بالنظام وكيفية استخدامه وطبيعة عمله فعند القيام بهذا يكون بامكان مستخدم النظام التعرف على التطبيق الحالي من خلال الضغط على ايقونة مساعدة <mark>﴿</mark> ا الموجودة على يسار الشاشة

**6( المذكرات:** تعريف المذكرات والبيانات التى تحتويها كل مذكرة تعليمية

**7( نقل الرسائل الى االرشيف:** امكانية نقل الرسائل الموجود بقائمة البريد االلكترونى الى االرشيف وذلك ليتم الرجوع اليها فى اى وقت

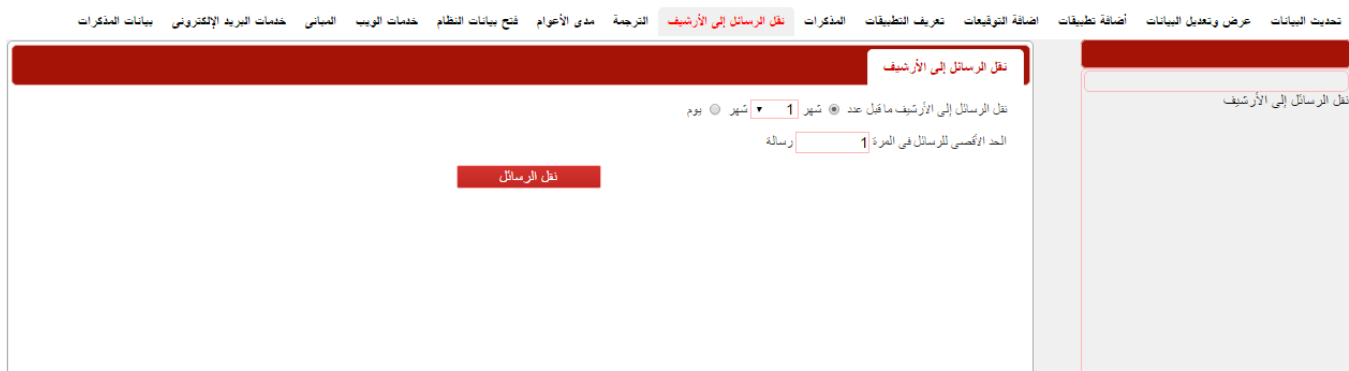

**8( الترجمة:** القيام بترجمة جميع تطبيقات النظام من اللغة العربية الى االنجليزية

**9( مدى االعوام: تحديد مدى االعوام التى يقوم النظام باظهار بيانات عنها** 

**10( فتح بيانات النظام:** امكانية فتح او اغالق بيانات النظام بشكل اجمالى دون الحاجة الى فتح كل بيان على حده فبعد اختيار الجامعة ثم الكلية يتم اختيار نوع البيانات المراد فتحها او غلقها حيث يجب اوال اختيار الدرجة والالئحة والتخصص والفرقة والعام والفصل ثم اختيار اما فتح البيانات او اغالق البيانات ثم الضغط على زر **تشغيل** 

**11( خدمات الويب** 

**12( المبانى:** يتم من خالل هذا التطبيق تعريف مبانى كل كلية ويتم تقسيمها الى مبنى رئيسى ومبانى فرعية تندرج تحت المبنى الرئيسى ويفيد هذا التطبيق فى تطبيق تعريف لجان االمتحانات فى قائمة شئون االمتحانات عند ادخال اماكن امتحان الطالب

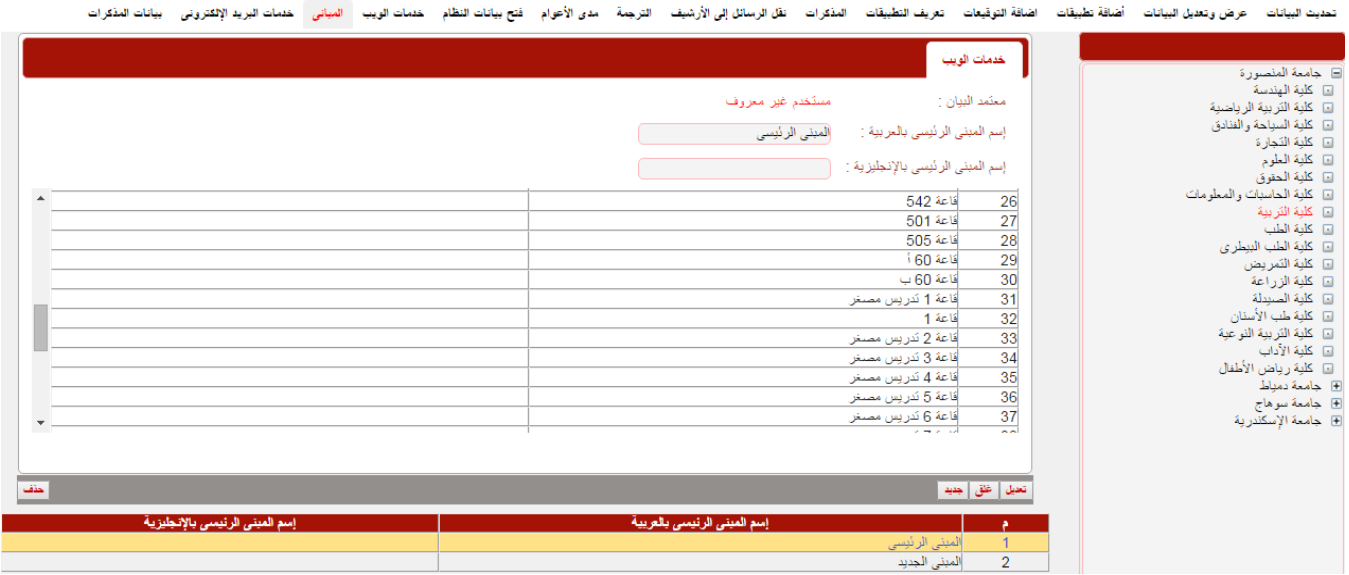

**13( خدمات البريد االلكترونى** 

- **14( بيانات المذكرات:** عرض بيانات الموجودة بالمذكرات الدراسية باللغتين العربية واالنجليزية
	- **البيانات المالية**

يتم من خاللها عرض وتعديل الرسوم الدراسية والتخفيضات

\* عرض وتعديل البيانات المالية لكلية

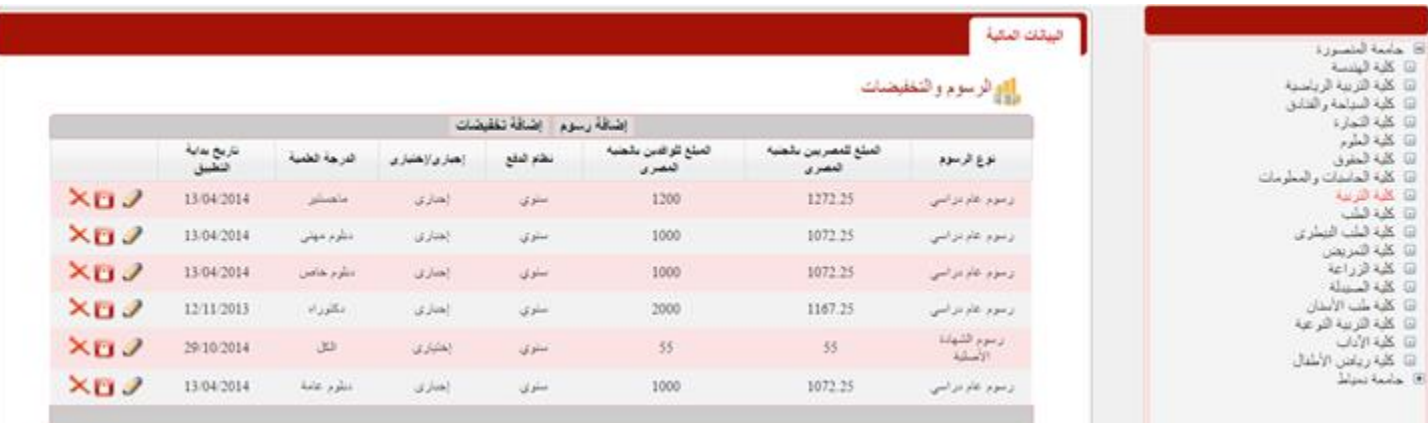

\* اضافة بيانات مالية جديدة لكلية عن طريق الضغط على ايقونة اضافة رسوم او اضافة تخفيضات

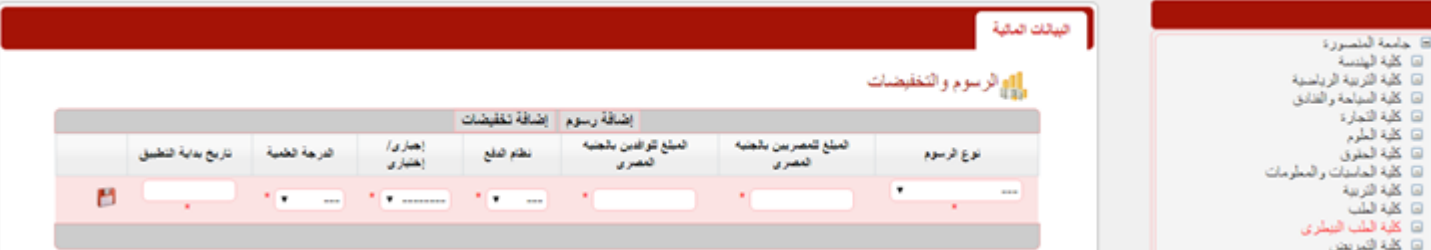

ملحوظة: يجب غلق البيان المالى ليتمكن النظام من عرضة فى بيانات الرسوم الدراسية للطالب

#### • **ادخال الصور**

رفع صور المستخدمين على النظام وادماجها بالبيانات الشخصية والتعليمية للمستخدم

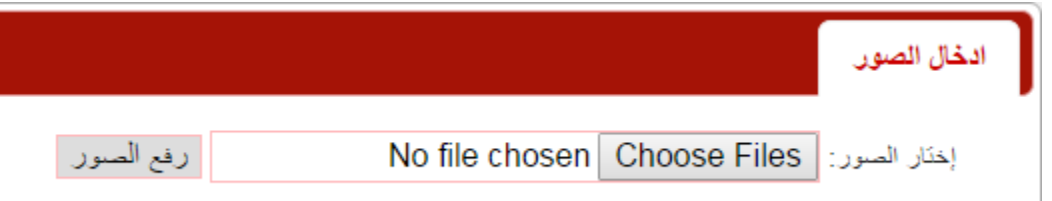

#### • **بطاقات الطالب**

يتم من خالل هذا التطبيق طباعة البطاقات التعريفية للطالب واستخراج تقارير او احصائيات عنها

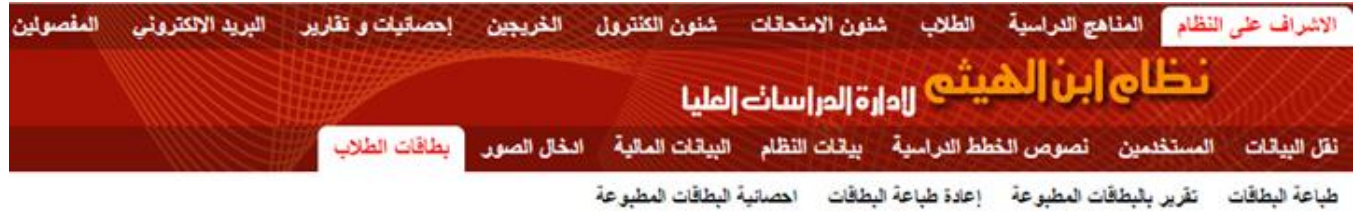

**1( طباعة البطاقات:** عند قيام مستخدم النظام باختيار بطاقات الطالب للطباعة من خانة تطبيقات بقائمة الطالب يقوم النظام بنقل تلك البطاقات الى خانة طباعة البطاقات وعند اختيار الجامعة ثم الكلية يظهر لنا جميع اسماء الطالب الذين تم اختيارهم بالنسبة لكل الدرجات العلمية ويظهر امام كل اسم تاريخ اختياره ولكن فى حالة اختيار طالب محددين نقوم بالتالى:

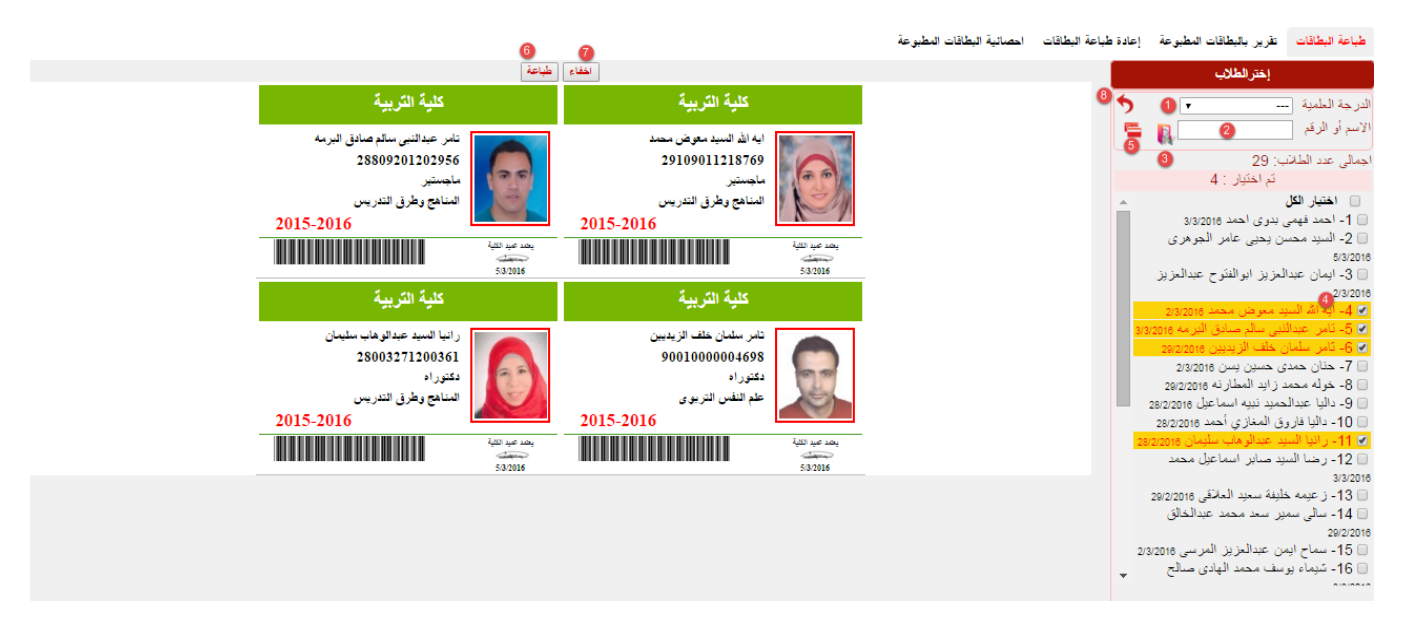

- .1 اختيار الدرجة العلمية: يظهر لنا جميع اسماء الطالب المسجلين على هذه الدرجة والذين تم اختيارهم من قبل
	- .2 ادخال اسم الطالب او رقمه
	- .3 الضغط على زر بحث
	- .4 اختيار اسماء الطالب المراد عرض بطاقاتهم
	- .5 الضغط على ايقونة عرض ليقوم النظام بعرض بطاقات الطالب
		- .6 عند الضغط على زر **طباعة** يتم طباعة بطاقات الطالب
	- .7 عند الضغط على زر **اخفاء** يقوم النظام باخفاء بطاقات الطالب وعدم عرضها مره اخرى
		- .8 عند الضغط على زر **عوده** يقوم النظام بالرجوع الى اختيار الكلية والجامعة

**2( تقرير بالبطاقات المطبوعة:** هو تقرير باسماء الطالب التى تمت طباعة بطاقات لهم او اعادة طباعة البطاقات لهم خالل فترة معينة

**3( اعادة طباعة البطاقات:** من خالل هذا التطبيق نقوم باختيار بطاقات الطالب المراد اعادة طباعة البطاقات لهم حيث انه عند اختيار اسم طالب معين يظهر امامه تاريخ اخر طباعة لبطاقته وعند الضغط على زر **اعادة طباعة** يقوم النظام بنقل اسم الطالب من تلك الخامة الى خانة طباعة البطاقات

**4( احصائية البطاقات المطبوعة:** هى احصائية لعدد الطالب الذين تم طباعة بطاقات لهم خالل فترة معينة

# ❖ قائمة المناهج الدراسية

- بيانات اللوائح الدراسية لكل كلية وامكانية التعديل عليها او اضافة جديد

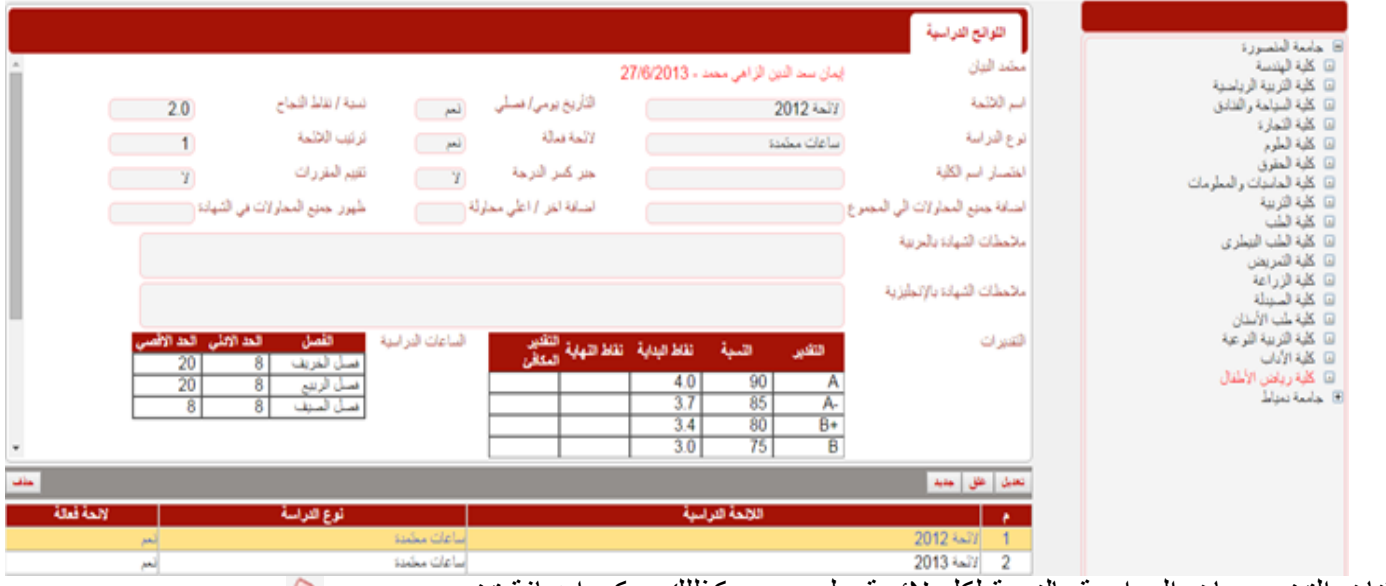

- بيانات التخصصات الدراسية بالنسبة لكل الئحة على حده وكذللك يمكن اضافة تخصص جديد

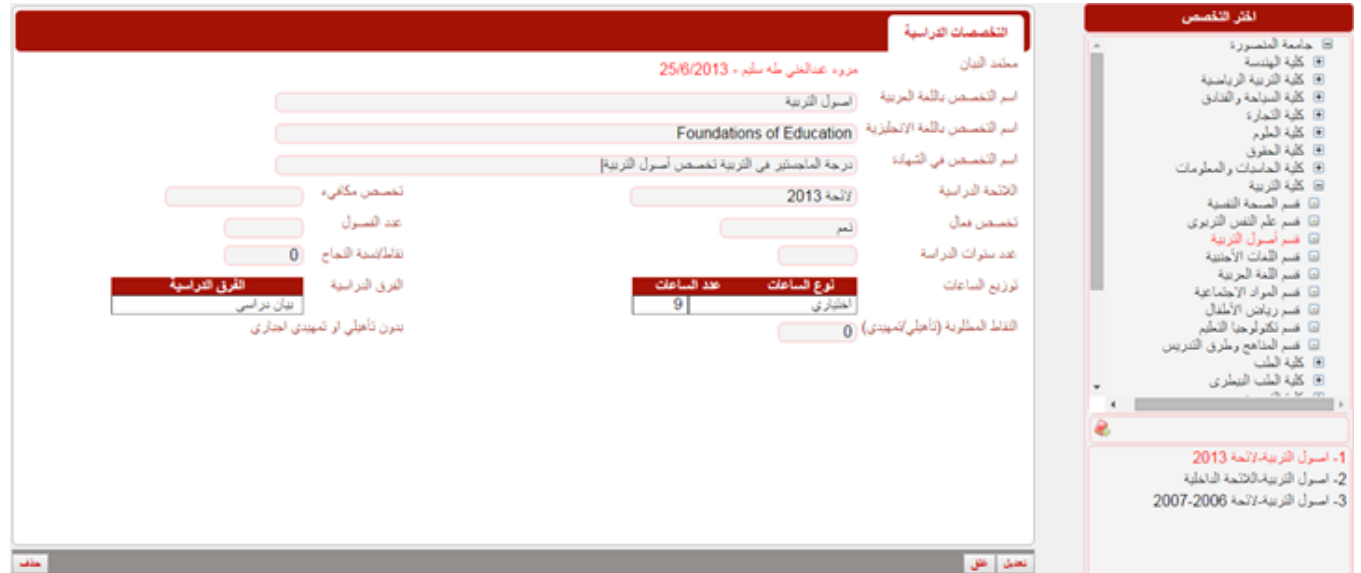

- بيانات المقررات الدراسية االجبارية أو االختيارية لكل تخصص على حده وكذللك يمكن اضافة مقرر جديد

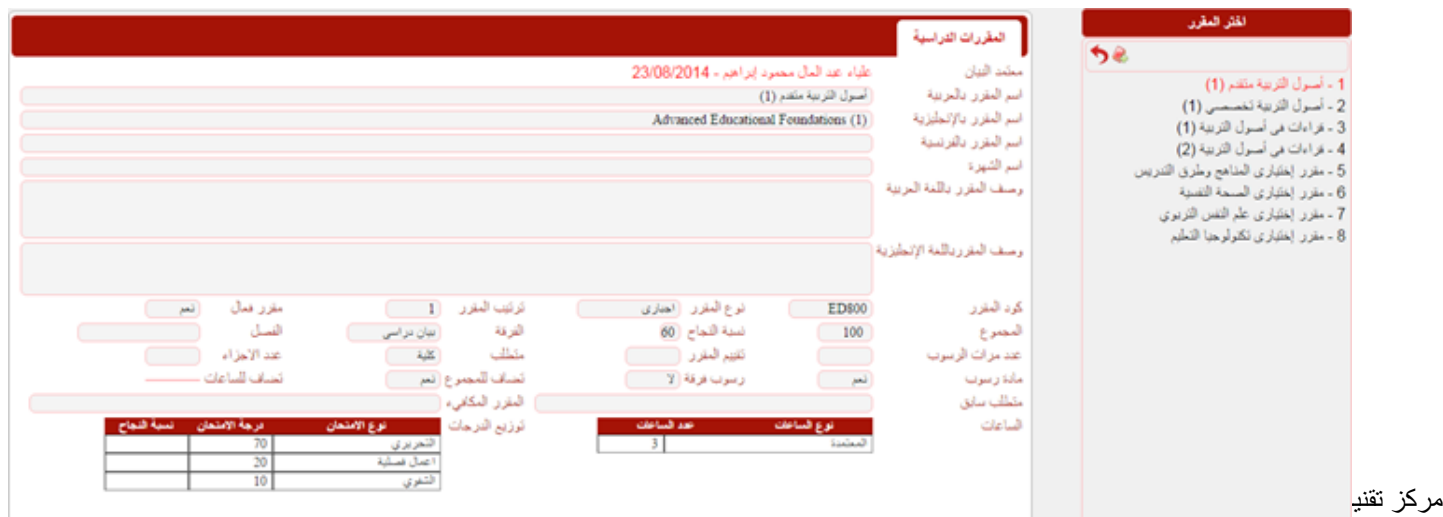

**\*ملحوظة: يجب غلق بيان المقرر الدراسى حتى يظهر فى خانة المقررات بالتسجيل االكاديمى للطالب كذلك حتى يتسنى العضاء الكنترول رصد الدرجات لتلك المقررات** 

## ❖ قائمة الطالب

من خالل هذا التطبيق يتم عرض بيانات عن طالب الدراسات العليا فبعد اختيار الدرجة العلمية تظهر قائمة فرعية يندرج تحتها بعض التطبيقات :

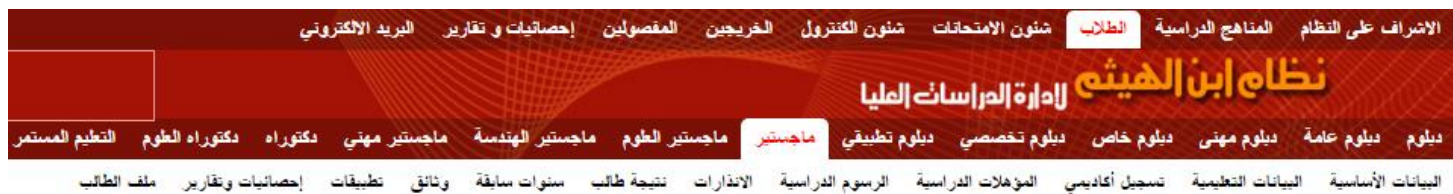

• **البيانات األساسية**

يتم اختيار الكلية ثم القسم ثم التخصص والالئحة ليظهر كل الطلبة المقيدين على ذلك التخصص وعند اختيار طالب معين او عمل بحث عن طالب معين باستخدام مريع البحث يظهر لنا ثالث خانات

- .1 البيانات الشخصية
- .2 البيانات االجتماعية
	- .3 بيانات االتصال

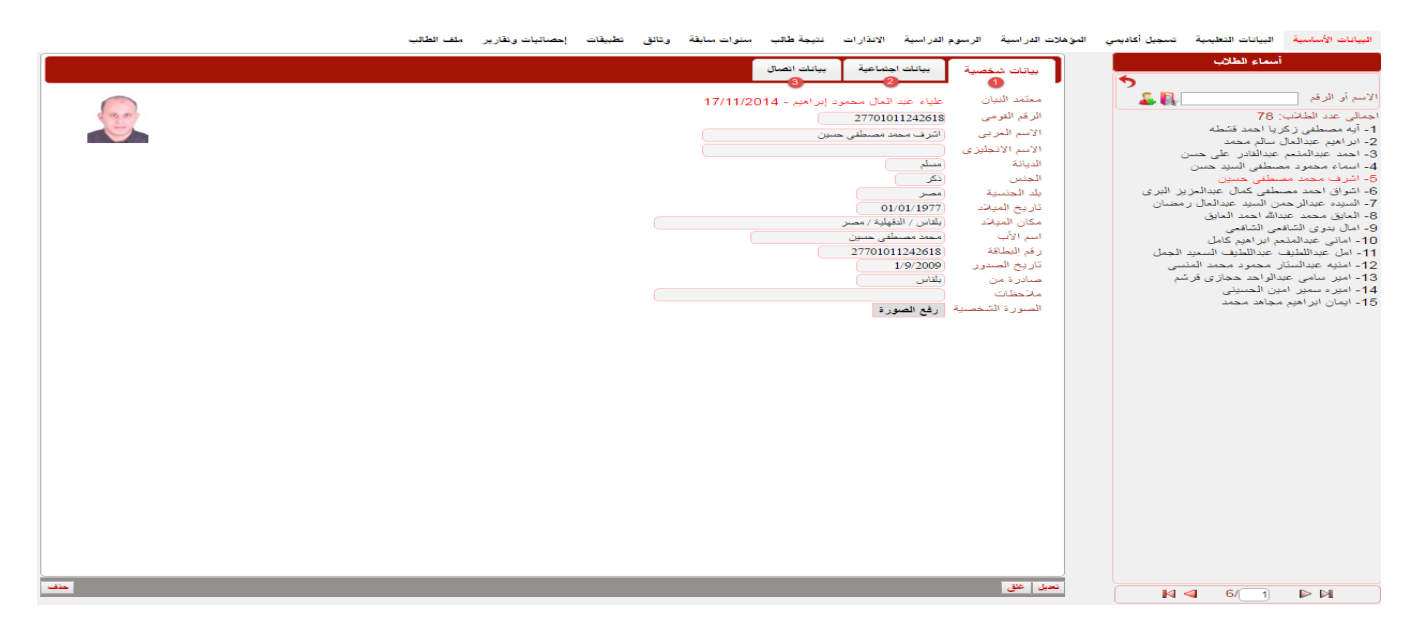

دليل المستخدم – إصدار 2016 تحديث 2020 نظام ابن الهيثم إلدارة الدراسات العليا كذلك يمكن اضافة طالب جديد لتخصص معين واختيار جنسية الطالب وفى حالة اذا كان الطالب مصرى يتيح اضافة طالب النظام امكانية اضافة طالب سواءكان له رقم قومى او ال, وفى حالة ادخال طالب مصرى برقم قومى يتم ادخال @ مصرى۔زفَم فَومى الرقم القومى للطالب والبحث عنه فاذا كان هذا الطالب مسجل من قبل يقوم النظام باعطاء رسالة تفيد ذلك اما اذا مستحق الرقم القومي للطالب :<br>المسجل من قبل يقوم النظام باعطاء رسالة تفيد ذلك اما اذا مستحق المستحصل المستحصل المستحصل الله عن المستحصل الله كان الطالب بدون رقم قومى يقوم النظام بالانتقال مباشرة| الى صفحة اضافة الطالب ويقوم النظام بتوليد رقم قومى وهمى له مكون من 14 رقم **\* ملحوظة: ال يمكن اضافة نفس الطالب على نفس التخصص مرتين**  • **البيانات التعليمية**  عرض جميع البيانات التعليمية للطالب من مرحلة القيد وحتى منح الدرجة وتنقسم البيانات التعليمية للطالب الى **.1 بيانات دراسية:** تحتوى على اسم الطالب والتخصص والالئحة ونوع الدراسة وعنوان الرسالة باللغتين العربية واالنجليزية تواريخ القيد والتسجيل والمنح للطالب **\*ملحوظة: يقوم النظام بادخال تواريخ القيد والتسجيل والمنح فى البيانات التعليمية للطالب بمجرد عمل مذكرة القيد او التسجيل او المنح وموافقة الجامعة عليها .2 المذكرات:** بيان بالمذكرات التى تم استخراجها من النظام وكذلك امكانية اضافة مذكرة جديدة بالضغط على زر **جديد** وملئ البيانات المطلوبه وعمل استخراج للمذكرة **.3 المشرفون:** بيان باسماء اعضاء هيئة التدريس المشرفون على رسالة الطالب ويمكن اضافة مشرف جديد او التعديل على دور المشرف السابق بعد عمل مذكرة تعديل لجنة اشراف من خانة المذكرات

**\*ملحوظة: يقوم النظام بادخال او تعديل تواريخ اضافة ورفع المشرف بمجرد عمل مذكرة تسجيل او تعديل لجنة االشراف** 

**.4 المحكمون:** بيان باسماء اعضاء هيئة التدريس والذين يقومون بالتحكيم ومناقشة رسالة الطالب كذلك يمكن اضافة محكم جديد وتحديد دوره او التعديل على المحكمون السابقون بعد عمل مذكرة تعديل لجنة المناقشة والحكم من خانة المذكرات

**.5 اهداف الرسالة:** بيان باهداف الرسالة والامكانيات المطلوبة ومدى امكانية التطبيق العملى **.6 اعتماد التفويض:** من هذه الخانة يقوم مستخدم النظام بادخال تواريخ اعتماد الكلية والجامعة سواء على النتيجة

او المنح مع تحديد ما اذا كانت هذه الموافقة بالتفويض او لا

#### • **تسجيل أكاديمي**

اختيار المقررات الدراسية لطالب الدراسات العليا, وذلك عن طريق اختيار السنة الدراسية والفصل الدراسى ثم اختيار المقررات المراد دراستها بالضغط على المقرر فى خانة المقررات االختيارية لتنتقل تلقائيا الى خانة المقررات المضافة مع مراعاة عدم تجاوز عدد الساعات المسجلة اال جمالية للمقررات المختارة لعدد الساعات المتاحة وذلك فى نظام الساعات المعتمدة

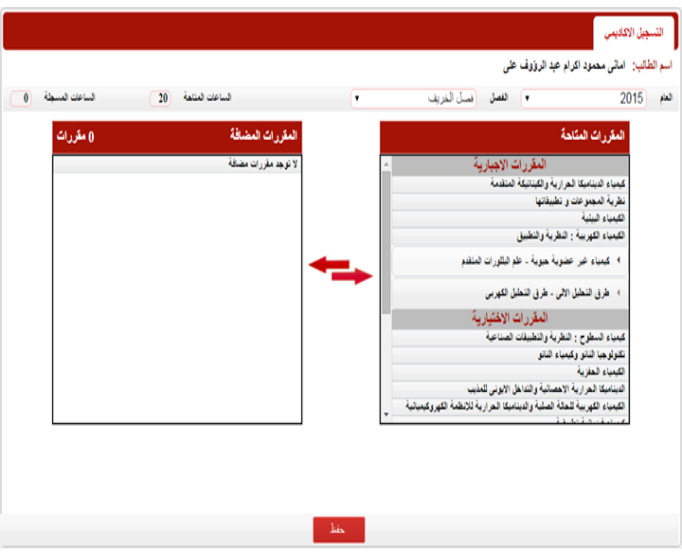

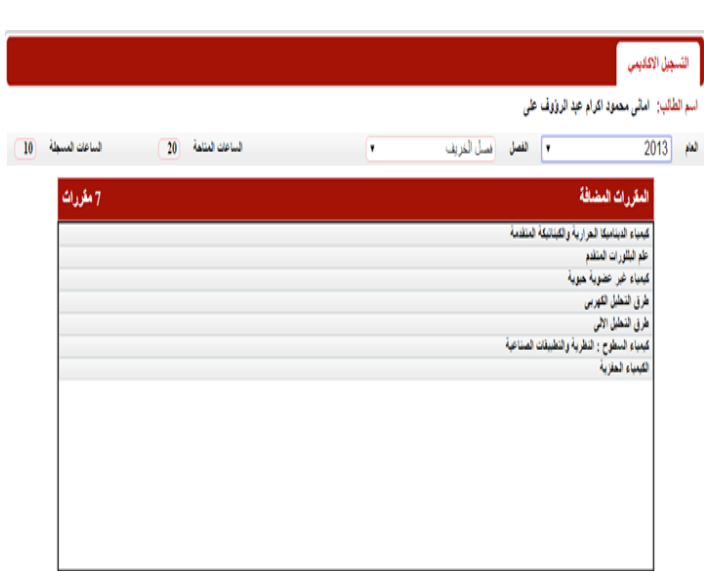

#### • **المؤهالت الدراسية**

ادخال و عرض وتعديل المؤهالت الدراسية السابقة لطالب الدراسات العليا

#### • **الرسوم الدراسية**

عرض وادخال جميع المعامالت المالية بين الطالب وإدارة الكلية وإمكانية التعديل عليها, ففى خانة الرسوم تظهر الرسوم المستحقة على الطالب بناء على ما تم ادخالة فى تطبيق البيانات المالية بقائمة االشراف على النظام مع مراعاة انه يلزم اغالقها واضافة تاريخ القيد للطالب باالضافة الى ضرورة تسجيل الطالب الى مقررات دراسية فى خانة التسجيل الاكاديمى وذلك لتظهر بيانات الرسوم المستحقة على الطالب اما فى خانة السداد يتم تسجيل المعاملات المالية التى تمت بين الطالب والكلية ويظهر باعلى الشاشة كشف حساب الطالب موضحة المبالغ المالية المدينة او الدائنة للطالب ويمكن طباعة وثيقة الرسوم الدراسية المستحقة على الطالب بالضغط على ايقونة **طباعة وثيقة الرسوم** كذلك يمكن طباعة اذن الدفع الخاص بالطالب بالنقر على ايقونة **طباعة اذن الدفع**

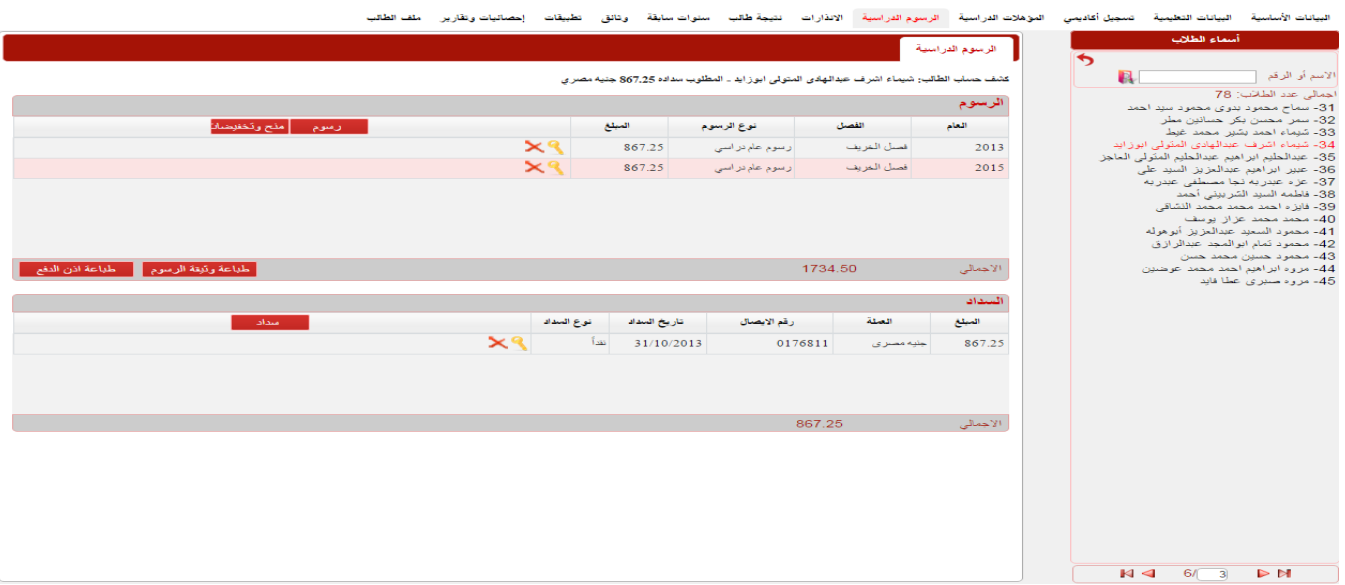

#### • **اإلنذارات**

من خالل هذه الخانة يمكن تسجيل اإلنذارات الى تخص الطالب وارسالها له ويوجد ثالث أنواع من اإلنذارات )تأخر سداد رسوم – الغاء تسجيل/قيد – مقابلة مشرف) مع مراعاة ادخال بيانات الاتصال الخاصة بالطالب وادخال عنوان الطالب ليتم استخراج االنذار فبعد اختيار نوع االنذار وادخال نص االنذار وتاريخ االرسال نقوم بالضغط على زر **حفظ** ليظهر زر **استخراج االنذار** وبالضغط عليه يتحول المدخالت السابقة الى نص كتابى يمكن طباعته وارساله الى عنوان الطالب المذكور

• **نتيجة طالب**

بيان تفصيلي عن نتيجة مقررات الطالب في كل فصل دراسي

|                         |                                      | نتيجة الفصول الدراسية                                 |
|-------------------------|--------------------------------------|-------------------------------------------------------|
|                         | نقدير الفصل : D<br>عدد النقاط: 1.180 | ▼ ( فصل الربيع - 2014 ) . إجمالى الساعات: 10          |
| مجموع النقاط<br>التقدير | المجموع<br>إسم العقرر                |                                                       |
| 1.0<br>$D+$             | 60                                   | الكيمياء الكهربية : اللظرية والتطبيق                  |
| $\mathbb F$<br>0.0      | 43                                   | الكيمياء البيلية                                      |
| 1.0<br>$D+$             | 60                                   | نظرية المجموعات و تطبيقاتها                           |
| $\mathbf{C}$<br>2.8     | 78                                   | الديناميكا الحرارية الاحصائية والتداخل الايونى للمذيب |
| $\mathbf{D}$<br>1.1     | 61                                   | كبدباء فبز يائية تطبيقية                              |
|                         | تقدير الفصل : C<br>عدد النقاط: 2.667 | ﴾ ( فصل الصيف - 2014 ) ( جمالى الساعات: 6             |

#### • **سنوات سابقة**

عرض وتعديل السنوات الدراسية السابقة للطالب وبيان المقررات التى حصل عليها الطالب فى كل سنة على حده فبمجرد تسجيل الطالب للمقررات فى خانة التسجيل االكاديمى تظهر مباشرا فى خانة السنوات السابقة كذلك يمكن اضافة بيان دراسى جديد بشكل يدوى واضافة المقررات الخاصة به بالضغط على عالمة + من على يسار الشاشة مع مراعاة ان يتم غلق بيان كل مقرر ليتم ظهورة فى شهادات التقديرات **ملحوظة :1 فى حالة عدم اغالق البيان الدراسى يؤدى ذلك الى عدم امكانية استخراج الشهادات واالفادات بالمقررات الدراسية للطالب لذلك يجب اغالق البيان الدراسى حتى يتمكن مستخدم النظام من استخراج الشهادات واالفادات بالمقررات الدراسية للطالب** **ملحوظة :2 فى حالة استخراج اى شهادة او افاده بالمقررات الدراسية للطالب وعدم ظهور مقرر معين يكون ذلك بسبب ان بيان المقرر الدراسى فى السنوات السابقة مفتوح وليس مغلق** 

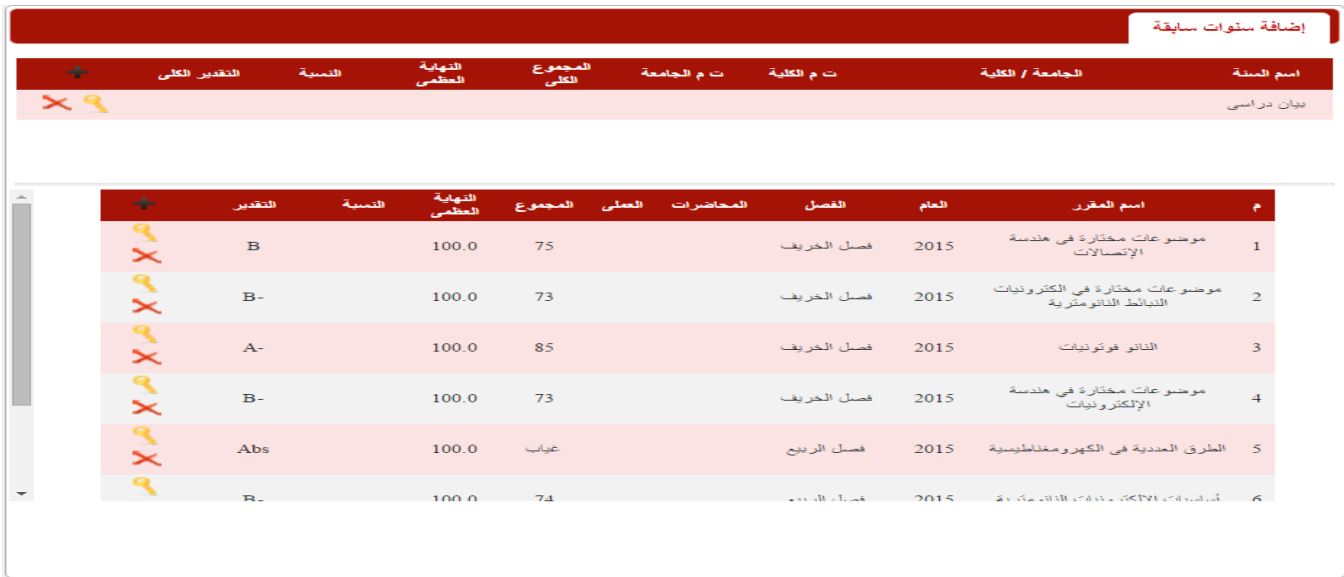

• **وثائق**

في هذا التطبيق يتم استخراج جميع الشهادات والافادات والمذكرات الخاصة بطالب الدراسات العليا مع امكانية التعديل على البيانات التى تظهر بتلك الشهادات من خالل ايقونة **تغير اعدادات الطباعة** واضافة المعلومات المراد ظهورها بالشهادة ثم الضغط على ايقونة **طباعة** ل تتم طباعة الشهادة

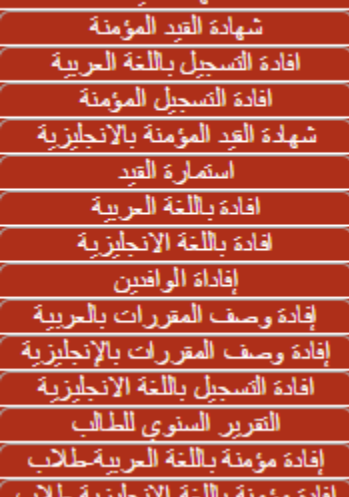

شمادة العد

وثانق

#### • **تطبيقات**

**1( اضافة مقررات:** امكانية اضافة المقررات الخاصة بالطلبة بشكل مجمع فى حالة العام االكاديمى وذلك من خالل اختيار العام والفصل والدور والفرقة ثم الضغط على زر **اضافة المقررات** ليظهر الطالب المضاف اليهم المقررات الدراسية والذين لم تضف اليهم مقررات دراسية بعد

**2( تعريف المقررا االختيارية:** تعريف مسمى المقررات االختيارية للطلبة كال على حده

**3(استخراج مذكرة القيد المجمع:** استخراج مذكرة للجامعة للموافقة على قيد الطالب المتقدمين للدراسات العليا بعد ادخال موافقة القسم والكلية على القيد

- **4(اعتماد الجامعة للقيد المجمع:** هو تطبيق يتيح ادخال تاريخ موافقة الجامعة لكل الطلبة الت ى تم الموافقة على قيدهم
	- **5( اعتماد القسم لتاريخ االمتحان:** يتم من خاللها تسجيل دور االمتحان للطلبة
		- **6( الجدول الدراسى:** بيان جدول دراسة المقررات المسجلة للطلبة
		- **7( اختيار بطاقات الطالب:** اختيار الطالب المراد طبع الكارنيه لهم
		- **8( فترات التسجيل:** بيان تاريخ بداية ونهاية التسجيل االكاديمى فى كل كلية

#### • **احصائيات وتقارير**

.1 احصائية اعداد الطالب لكل مقرر: احصائية تبين عدد الطالب المسجلين لكل مقرر فى تخصص معين

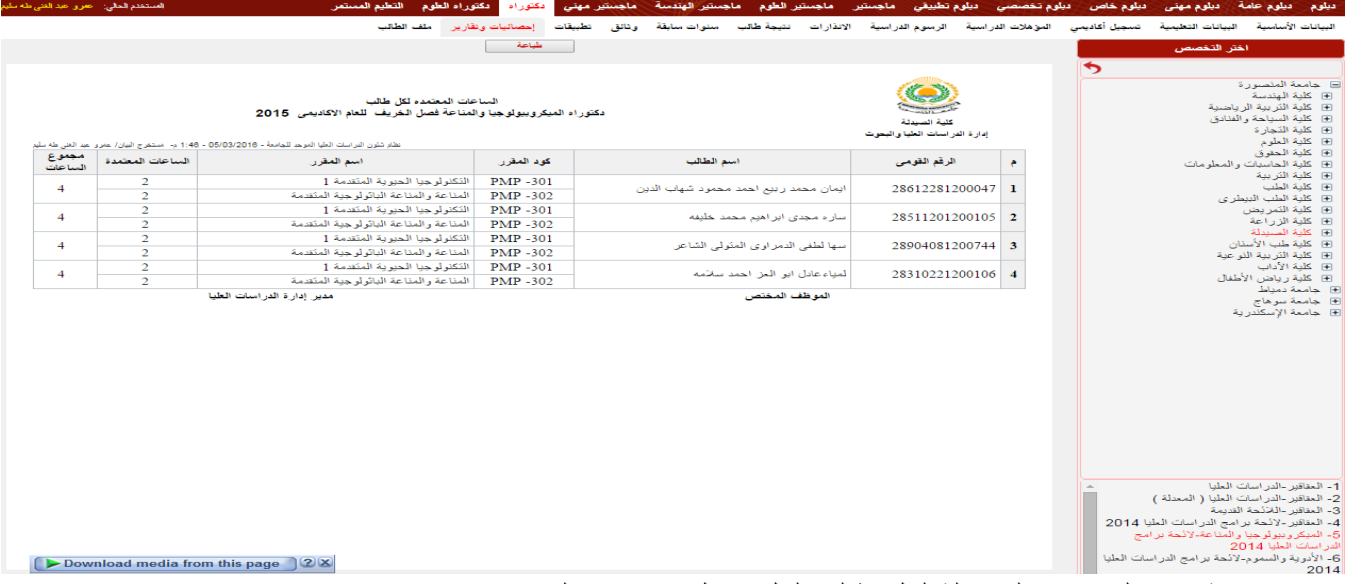

.2 احصائية عدد الساعات المسجلة لكل طالب لكل فصل دراسى على حده

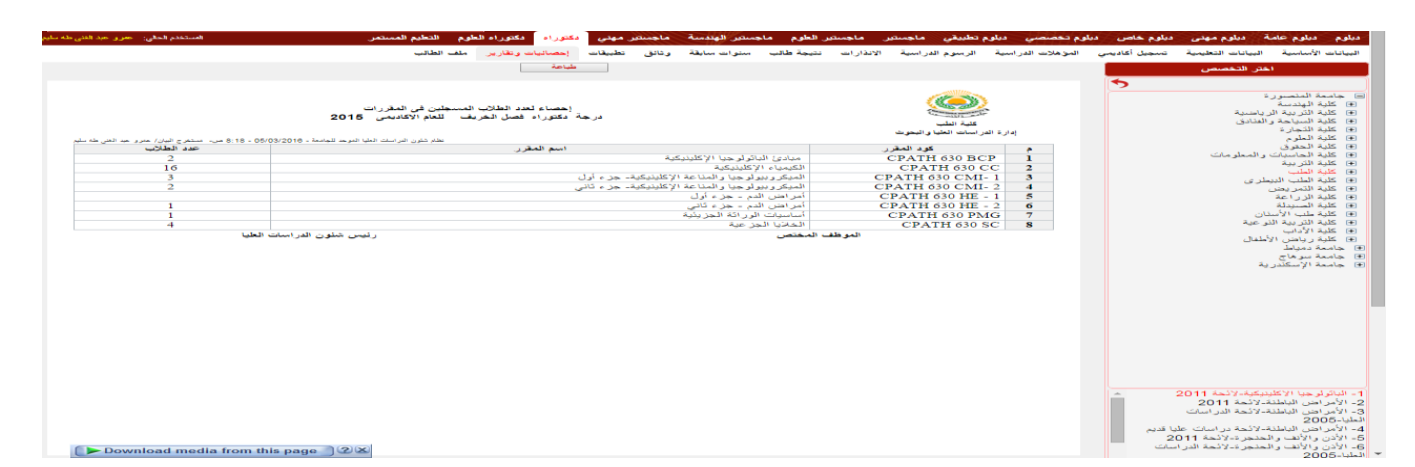

#### .3 الطالب المقيدون: بيان باسماء وعدد الطالب المقيدون على تخصص معين واظها تواريخ موافقة الكلية

#### والجامعة لكل طالب

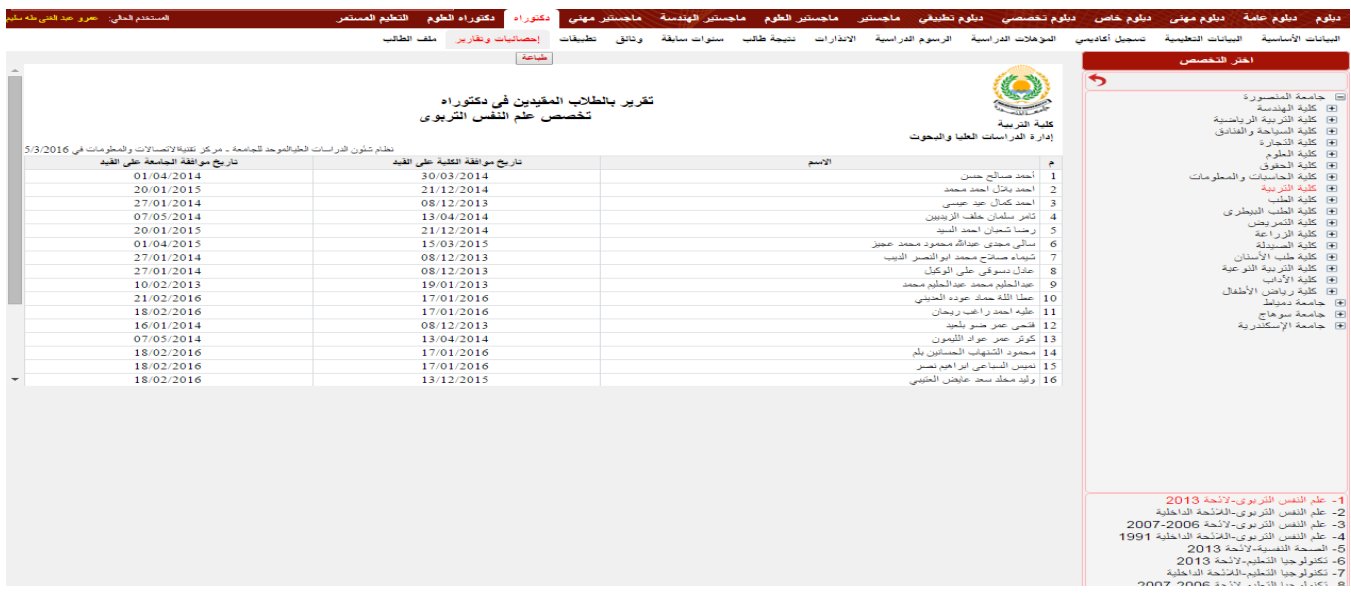

#### .4 تقرير اسماء الطالب لكل مقرر

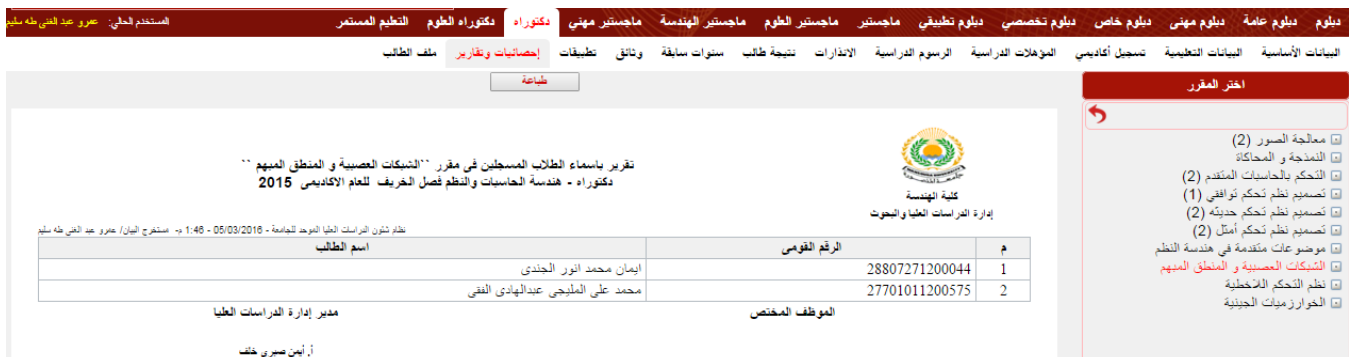

#### .5 تقرير بالفصول والمقررات لكل طالب

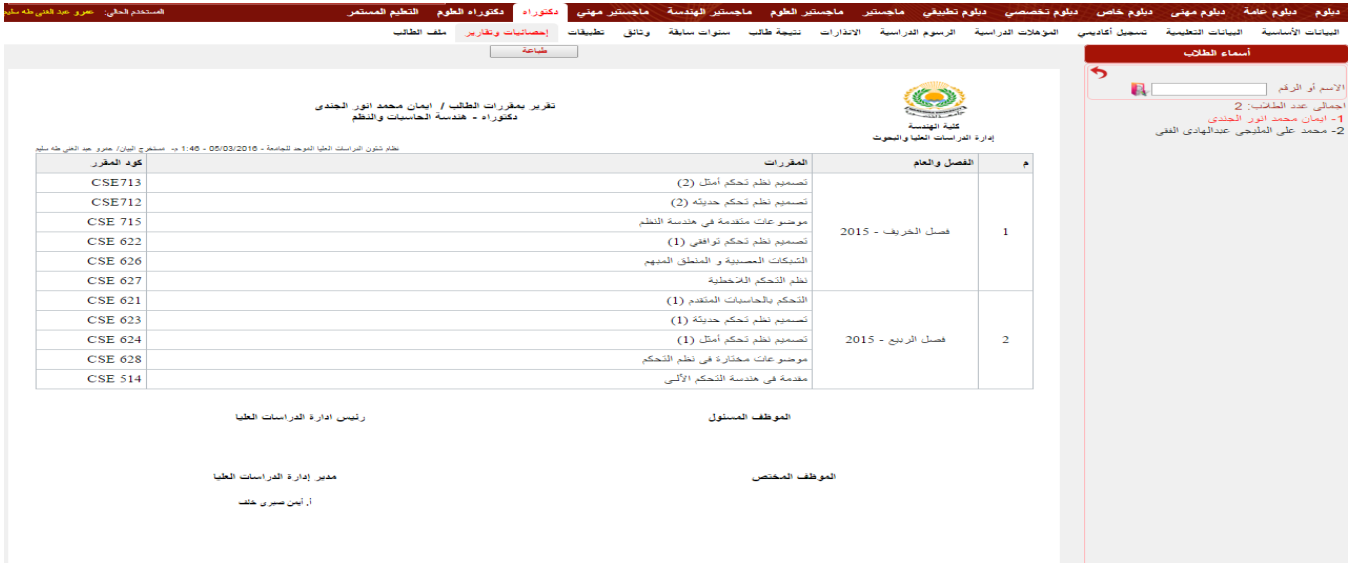

#### • **ملف الطالب**

في هذا التطبيق يتم ادخال الصور الضوئية للمستندات الشخصية والتعليمية للطالب من شهادة الميالد والتجنيد وشهادة التخرج والماجستير والدكتو راه لتكون بذلك بيانات الطالب على النظام مدعومة بمستندات مصورة حيث انه بالضغط على زر تعديل الصورة ل<mark>حت</mark> ليتم اختيار الصورة ثم الضغط على زر حفظ او يمكن حذف الصورة بالضغط على

## ❖ قائمة شئون االمتحانات

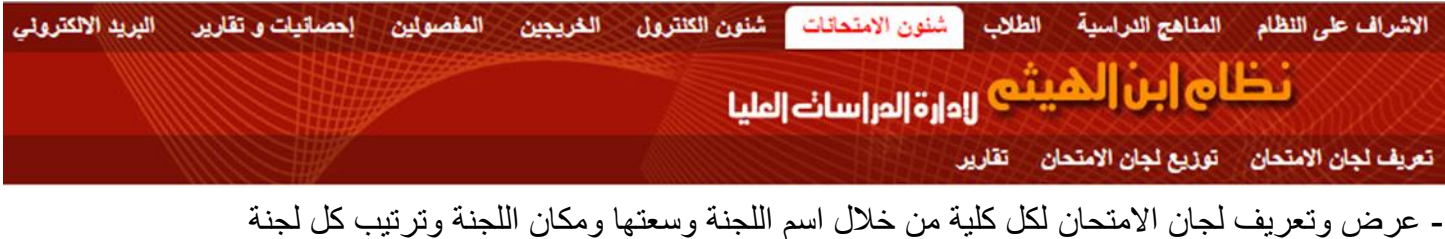

**ملحوظة: يتم اختيار مكان اللجنة وفقا لما هو مدخل من قبل فى تطبيق المبانى فى بيانات النظام من قائمة االشراف على** 

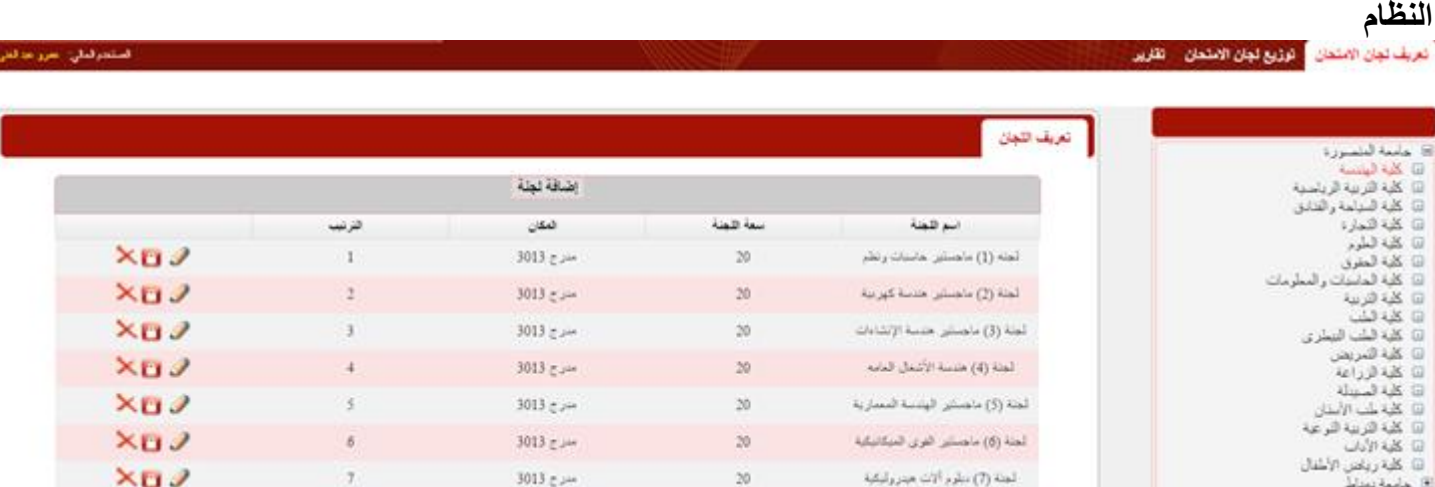

- توزيع أرقام الجلوس ولجان االمتحان لكل مقرر وذلك من خالل ادخال تاريخ االمتحان وزمن االمتحان ثم الضغط على **ايقونة تحديد اماكن امتحان المادة** ليقوم النظام بعرض االماكن المتاحة ويقوم مستخدم النظام بادخال عدد الطالب فى كل لجنة بحيث ال يتجاوز العدد المدخل سعة اللجنة

![](_page_49_Picture_97.jpeg)

- استخراج تقارير عن (كشوف توزيع الطلاب على اللجان – إحصائية الأوراق الامتحانية – بطاقة امتحان طالب)

![](_page_49_Picture_98.jpeg)

كتبوف توزيع الطلاب على اللجان بطاقة امتحان طالب احصائية الأوراق الامتحانية كَسَوف نَوزيع الطلاب على اللَّجان - بالتَحْصص او المقرر بطاقة إمتحان طالب - بالتخصص أو بالمقرر إحصائية الأوراق الإمتحانية بالتخصص أو المقرر

❖ قائمة شئون الكنترول

![](_page_49_Picture_7.jpeg)

- يتم من خلال هذا التطبيق القيام بكافة اعمال الكنترول الخاصة بالعام الاكاديمى او الساعات المعتمدة من خلال مجموعة

- من التطبيقات الفرعية مثل:
- **1( ادخال نتيجة مقرر دراسى:** يتم ادخال نتيجة مقرر دراسى معين لكل الطلبة المسجلين بهذا المقرر
	- **2( تعديل نتيجة طالب:** لتعديل نتيجة طالب معين او ادخال نتيجة الكنترول وفقا لالئحة
	- **3( اغالق النتيجة:** يتم من خالله اغالق عام لنتيجة الطلبة بشكل مجمع بعد مراجعتها
	- **4( اعالن النتيجة:** ليتمكن الطلبة م ن االطالع على نتيجتهم بعد اعتمادها من الكلية والجامعة
- **5( نقل الطالب للسنة التالية:** يتم من خالله نقل طالب فرقة معينه الى الفرقه التى تليهه وفقا لالئحة

**6( االعتماد المجمع للكلية والجامعة:** ادخال تاريخ اعتماد الكلية والجامعة لنتيجة امتحان معين

**ملحوظة :1 يجب التاكد اوال من اغالق المقررات فى خانة المقررات الدراسية بقائمة المناهج الدراسية** 

**ملحوظة :2 يجب التاكد من ادخال المجموع ونسبة النجاح فى بيانات المقرر ليقوم النظام باحتساب التقدير** 

- كذللك يتم استخراج تقارير عن اعمال الكنترول

تطبيقات تقارير ادخال نتیجة مقرر در اسی - ساعات معتمدة تحدل نتيجة طالب - ساعات معتمدة اعلاق النثيجة ساعات معتمدة اعلان النتيجة ـ ساعات معتمدة ادخال نئبجة مقرر دراسی - عام اکادبمی تحديل نتيجة طالب - عام اكاديمى اعلاق النتيجة - عام اكاديمي اعلان النتيجة - عام اكاديمي نئیجة ئر اکمیة - عام اکادیمی نقلَ الطِّلابَ للسِّنة الثَّالبِة - عَام اكادبِمي الاعتماد المجمع للكلبة الاعتماد المجمع للجامعة

تطبيقات تقارين

![](_page_50_Picture_105.jpeg)

## ❖ قائمة الخريجين

![](_page_50_Picture_10.jpeg)

من خالل هذه القائمة يتم عرض بيانات عن خريج الدراسات العليا فبعد اختيار الدرجة العلمية تظهر قائمة فرعية يندرج

تحتها بعض التطبيقات ، وتختلف هذه القائمة عن قائمة **الطالب** في:

**1( القائمة الفرعية )تعديل التراكمي(** ويتم من خاللها اجراء أي تعديل على المجموع التراكمي للخريج بناء على لوائح

الكلية

![](_page_51_Picture_2.jpeg)

**2( القائمة الفرعية )شهادات التخرج(** في هذا التطبيق يتم استخراج جميع الشهادات واالفادات والمذكرات الخاصة بخريج

الدراسات العليا مع امكانية التعديل على البيانات التى تظهر بتلك الشهادات من خالل

ايقونة **تغير اعدادات الطباعة** واضافة المعلومات المراد ظهورها بالشهادة ثم الضغط

على ايقونة **طباعة** لتتم طباعة الشهادة

![](_page_51_Picture_70.jpeg)

- **3( القائمة الفرعية )احصائيات وتقارير(**
- احصائية نتيجة تخرج كلية: بيان وصف تفصيلى عن اعدادا الطالب ونتاجئهم لكل كلية على حده العتمادها من مجلس

![](_page_51_Picture_71.jpeg)

- احصائية نتيجة تخرج – جامعة: بيان وصف تفصيلى عن اعدادا الطالب ونتاجئهم لكل كلية على حده العتمادها من

![](_page_52_Picture_54.jpeg)

- اعتماد نتيجة طالب

![](_page_52_Picture_55.jpeg)

- براءات النجاح : استخراج بيان نجاح للطلبة العتمادها من الجامعة وذلك من خالل اختيار الجامعة ثم الكلية ثم القسم او

الشعبة ثم

.1 اختيار العام االكاديمى .2 اختيار تاريخ المنح .3 اختيار احد الخيارات الجانبية التى تتيح ظهور بعض البيانات

بالبراءه .4 اختيار حجم الخط .5 الضغط على زر تشغيل .6 الضغط على زر طباعة

![](_page_52_Picture_56.jpeg)

**4( القائمة الفرعية )اسماء المقررات باالنجليزية(: تعديل او اضافة ترجمة المقرر باللغة االنجليزية لكل طالب على حده** 

![](_page_53_Picture_38.jpeg)

❖ قائمة المفصولين

![](_page_53_Picture_39.jpeg)

يتم من خالل هذه القائمة عرض بيانات الطالب المفصولين من الدراسات العليا بالكلية وذلك لعدة أسباب اما لسبب عدم سداد الرسوم الدراسية او عدم النجاح في المقررات الدراسية أو ...... الخ مع بيان ان هذه األسباب المؤدية لفصل الطالب تكون بناء على الئحة الدراسات العليا بالكلية

## ❖ قائمة احصائيات وتقارير

#### من خالل هذه القائمة يتم استخراج احصائيات وتقارير عن النظام بشكل عام

![](_page_54_Picture_64.jpeg)

البريد الداخلي للنظام

إرسال رسالة .<br>صلدوق الوارد<br>الرسائل المرسلة الرسائل المحذوفه

يتيح نظام ابن الهيثم للدراسات العليا لمستخدمي النظام وطالب الدراسات العليا امكانية التواصل عبر البريد اإللكتروني

للنظام حيث يتم من خالله ارسال الرسائل لمستخدم واحد او اكتر او ارسالها الى مسئولي النظام ككل وكذلك استقبال الرسائل

من جميع المستخدمين باإلضافة الى وجود قائمة فرعية لبيان أرشيف الرسائل المرسلة مسبقا وكذلك لبيان الرسائل المحذوفة

## المحتويات

#### صفحة

![](_page_55_Picture_19.jpeg)

![](_page_56_Picture_14.jpeg)

![](_page_56_Picture_15.jpeg)

![](_page_57_Picture_13.jpeg)

![](_page_58_Picture_15.jpeg)